# **Dell UltraSharp U2419H/U2419HX/ U2719D/U2719DX** Brukerveiledning

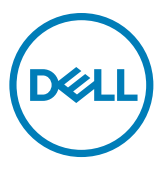

- **MERKNAD: En MERKNAD angir viktig informasjon som hjelper deg med å bruke datamaskinen.**
- **FORSIKTIG: FORSIKTIG indikerer at det kan komme skade på maskinvare eller tap av data hvis instruksjonene ikke følges.**
- **ADVARSEL: ADVARSEL indikerer at det kan være fare for skade på eiendom, personskade eller død.**

**Copyright © 2018–2020 Dell Inc. eller datterselskaper. Med enerett. Dell, EMC og andre varemerker** 

**er varemerker for Dell Inc. eller datterselskaper. Andre varemerker kan være varemerker for sine respektive eiere.**

**2020 – 11** 

**Rev. A03**

# **Innhold**

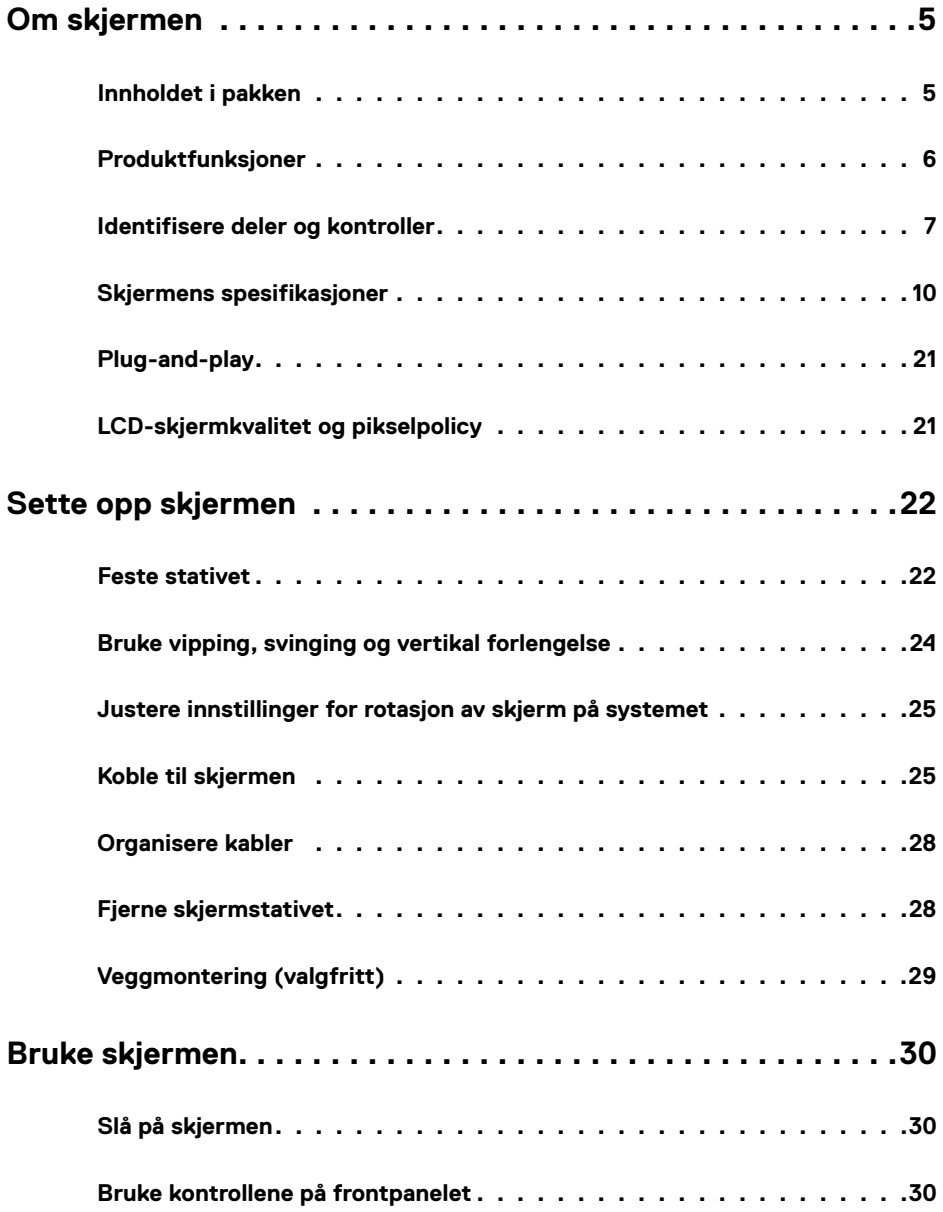

 $(\sim$ LL

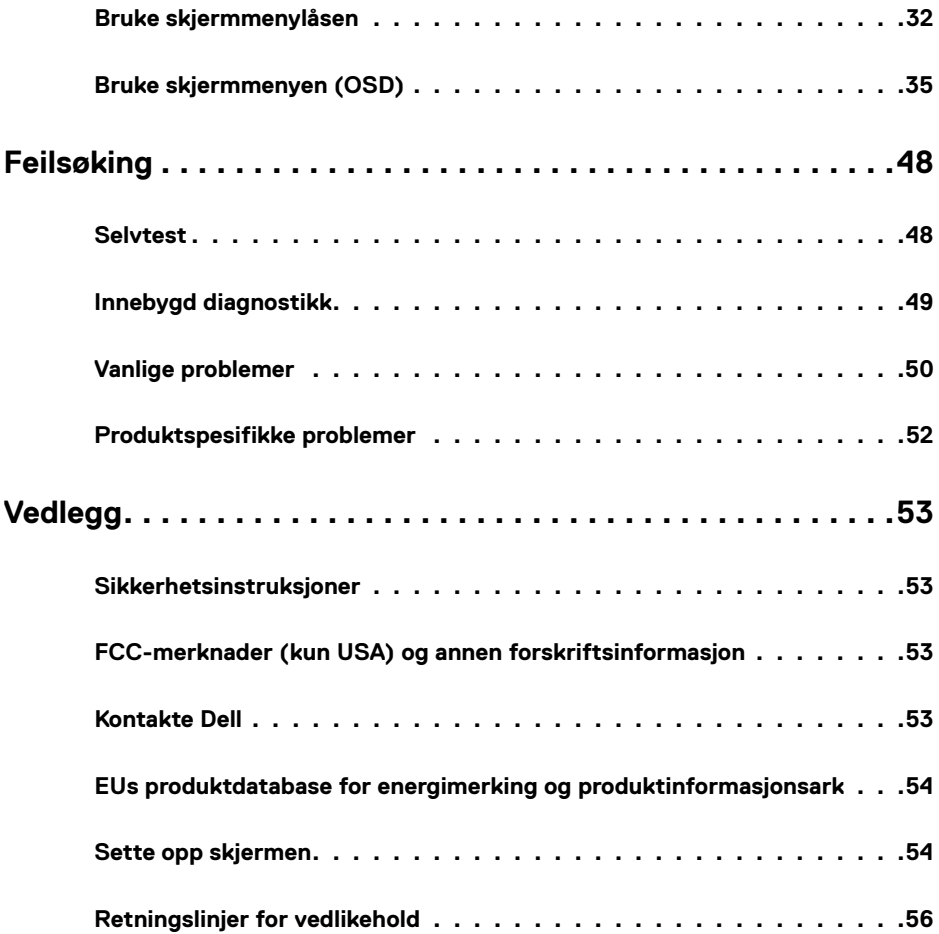

 $(1)$ 

# <span id="page-4-0"></span>**Innholdet i pakken**

Skjermen leveres med komponentene vist nedenfor. Sørg for at du har mottatt alle delene, og [kontakt Dell](#page-52-1) hvis noe mangler.

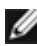

**MERKNAD:** Noen elementer kan være tilleggsutstyr som ikke følger med skjermen. Noen funksjoner eller media er kanskje ikke tilgjengelige i noen land.

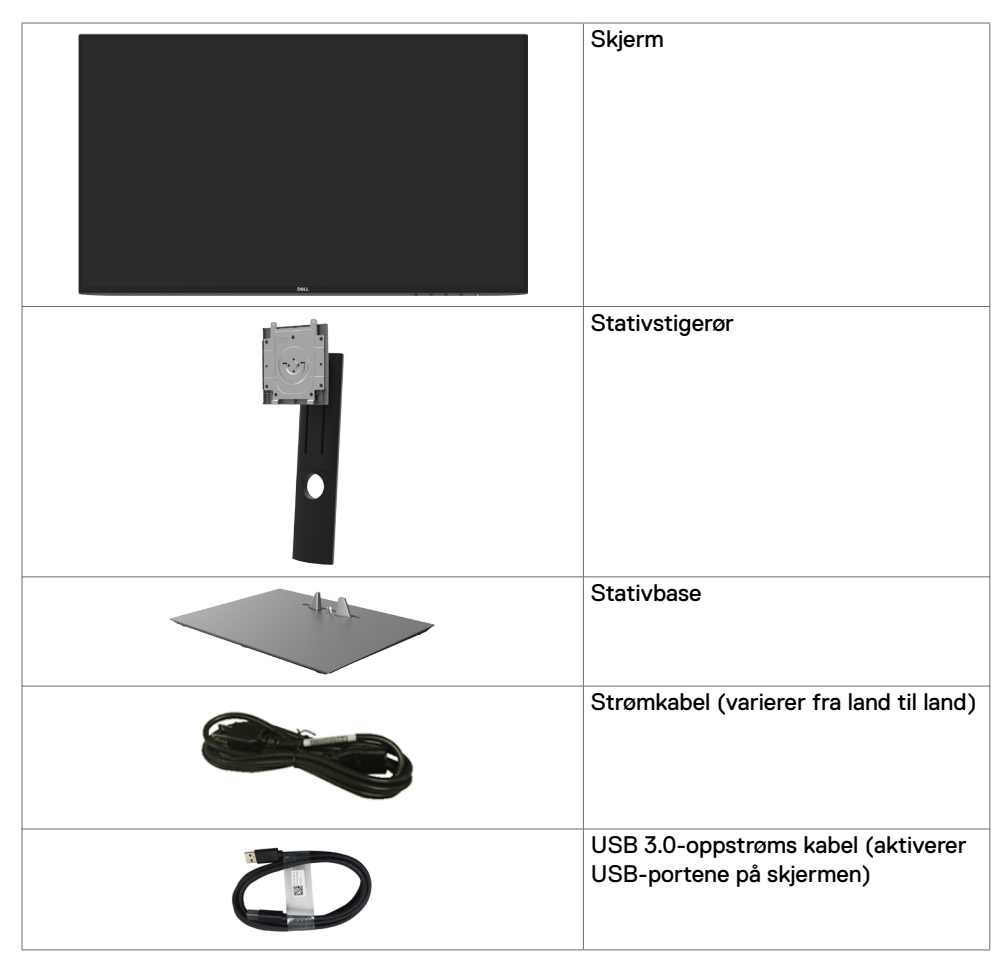

DELI

<span id="page-5-0"></span>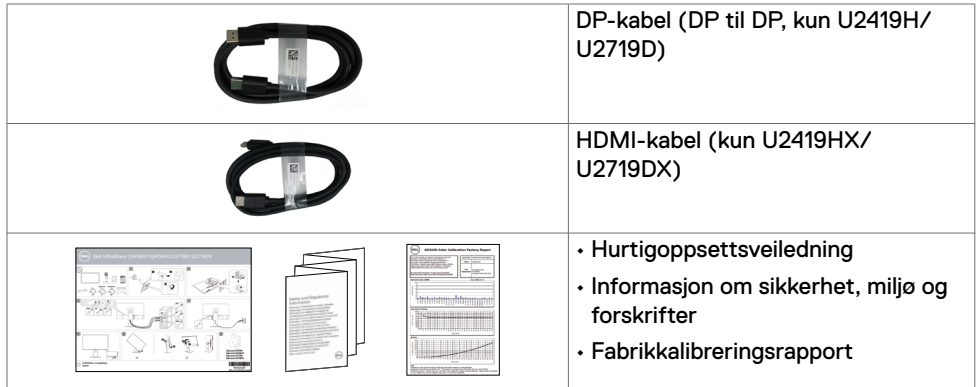

# **Produktfunksjoner**

Skjermen **Dell UltraSharp U2419H/U2419HX/U2719D/U2719DX** har en aktiv matrise, tynnfilmstransistor (TFT), flytende krystallskjerm (LCD) og LED-bakgrunnsbelysning. Skjermens funksjoner inkluderer:

- **• U2419H/U2419HX:** 60,47 cm (23,8 tommer) aktivt områdevisning (målt diagonalt) 1920 x 1080 (16:9) oppløsning, pluss fullskjermstøtte for lavere oppløsninger.
- **• U2719D/U2719DX:** 68,47 cm (27 tommer) aktivt områdevisning (målt diagonalt) 2560 x 1440 (16:9) oppløsning, pluss fullskjermstøtte for lavere oppløsninger.
- Brede synsvinkler med 99 % sRGB-farge med en gjennomsnittlig Delta E <2.
- Justeringsfunksjoner for helling, svinging, vipping og vertikal forlengelse.
- Avtakbar sokkel og Video Electronics Standards Association (VESA™) 100 mm monteringshull for fleksible monteringsløsninger.
- Den ultratynne rammen minimerer mellomrommet mellom rammen ved bruk av flere skjermer, noe som gjør det lettere å sette opp med en elegant seeropplevelse.
- Omfattende digitale tilkoblinger med DP, HDMI og USB 3.0 hjelper til med å gjøre skjermen klar for fremtiden.
- Plug and Play-funksjonalitet, hvis det støttes av systemet.
- Man kan justere via skjermmenyer på flere språk for enkelt oppsett og optimalisering av skjermen.
- Strøm- og skjermmenyknappene låses.
- Kabellåsespor.
- $\cdot$  < 0.3 W i ventemodus.
- Optimaliser øyekomforten med en flimmerfri skjerm.

MERKNAD: De mulige langtidseffektene av blått lys fra skjermen kan innebære skade på øynene, inkludert tretthet i øynene eller belastning på øyet. ComfortView Plusfunksjonen er laget for å redusere mengden blått lys som sendes ut fra skjermen for å optimalisere øyekomforten.

**D**&LI

# <span id="page-6-0"></span>**Identifisere deler og kontroller**

## **Sett forfra**

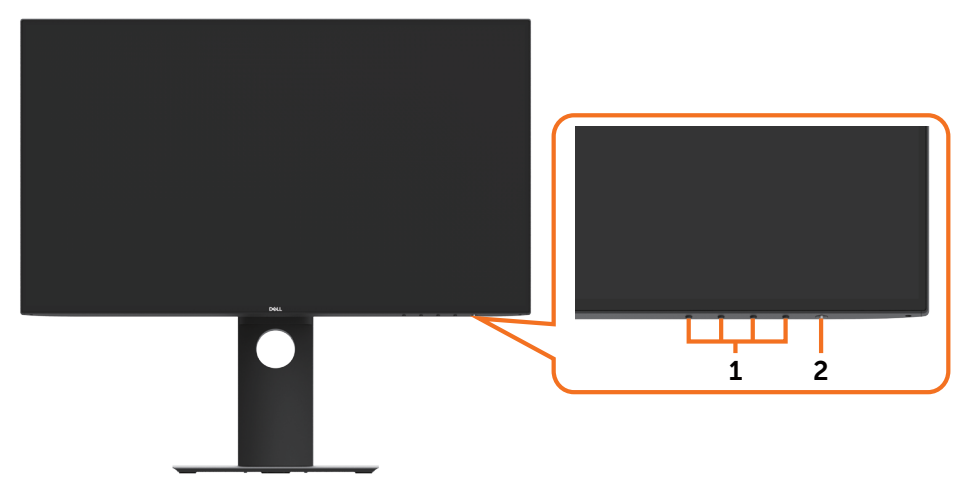

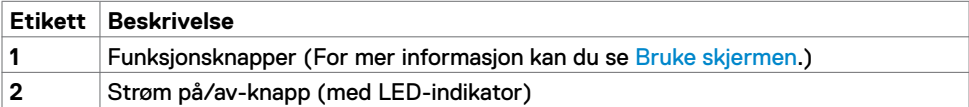

(dell

## **Sett bakfra**

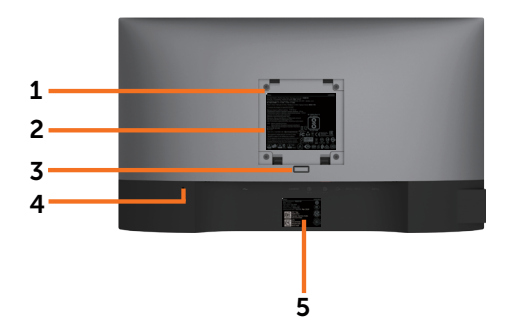

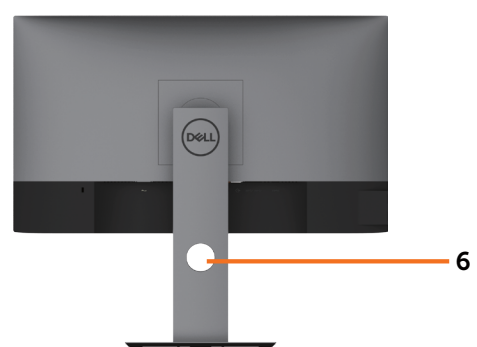

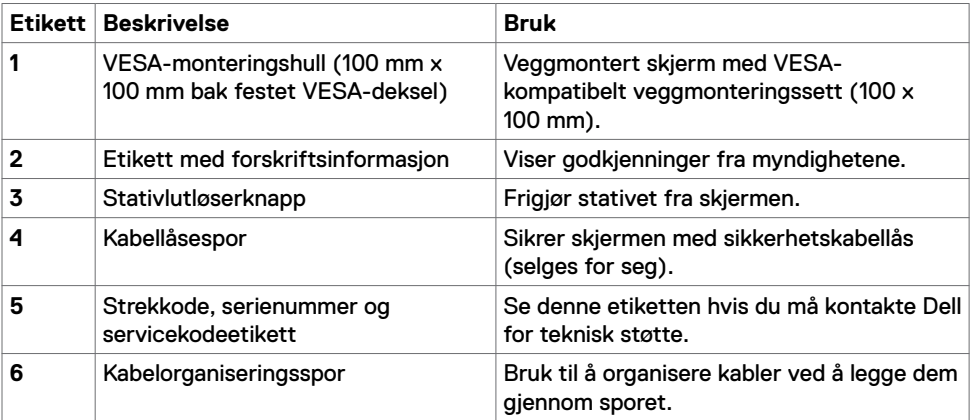

# **Sett fra siden**

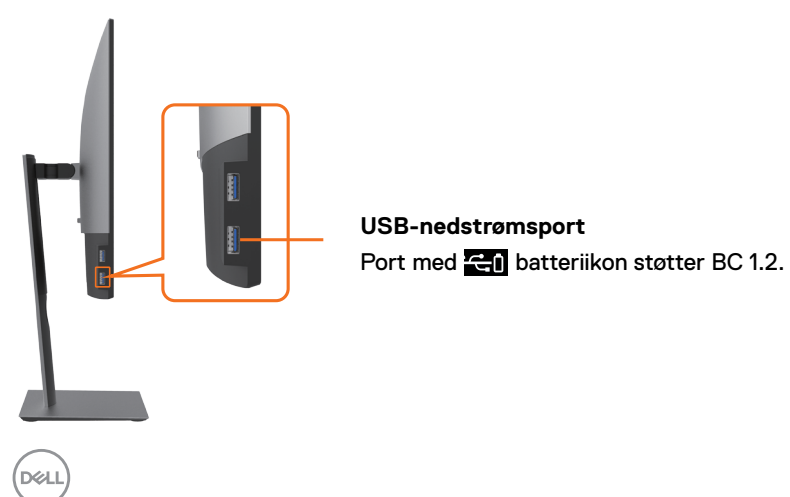

## **Sett nedenfra**

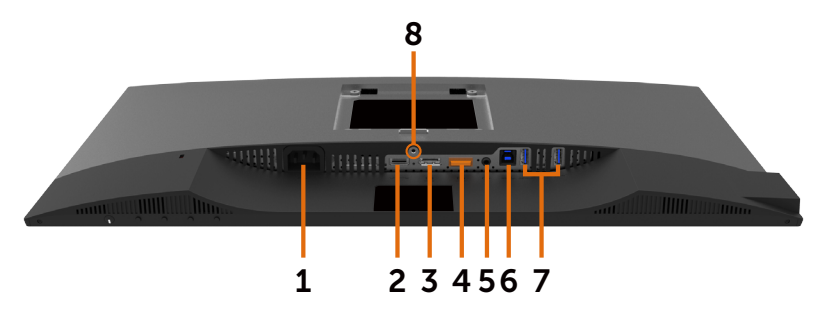

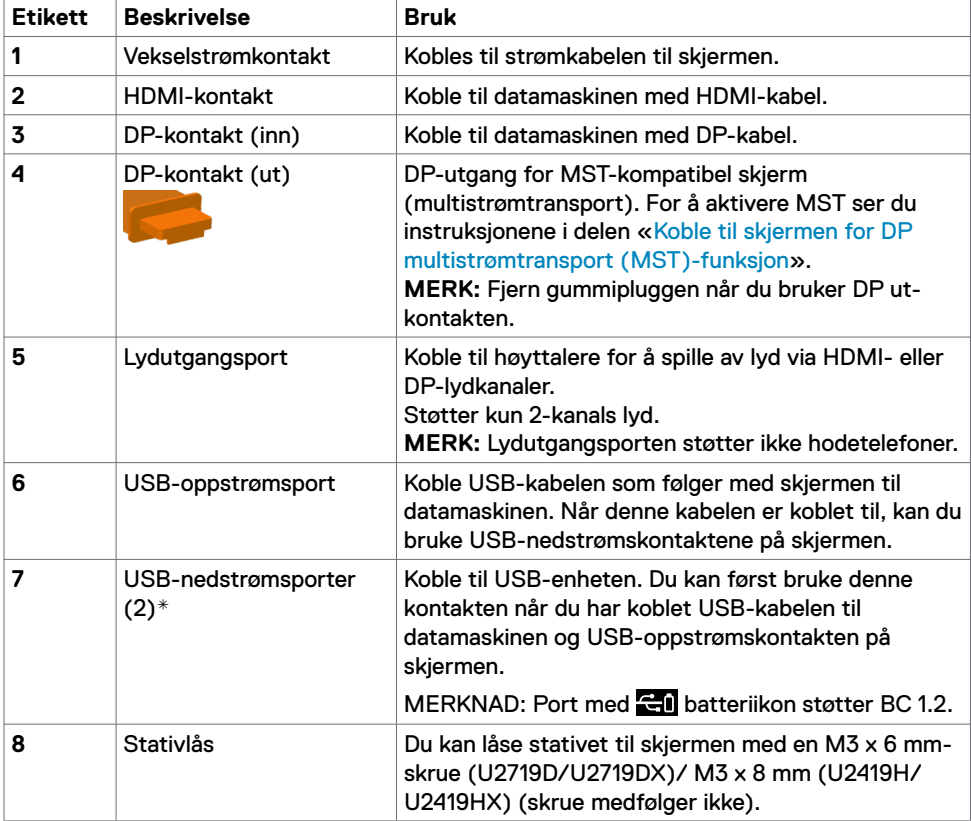

\*For å unngå signalforstyrrelser bør det IKKE kobles andre USB-enheter til tilstøtende port(er) når en trådløs USB-enhet er koblet til en USB-nedstrømsport.

DELL

# <span id="page-9-1"></span><span id="page-9-0"></span>**Skjermens spesifikasjoner**

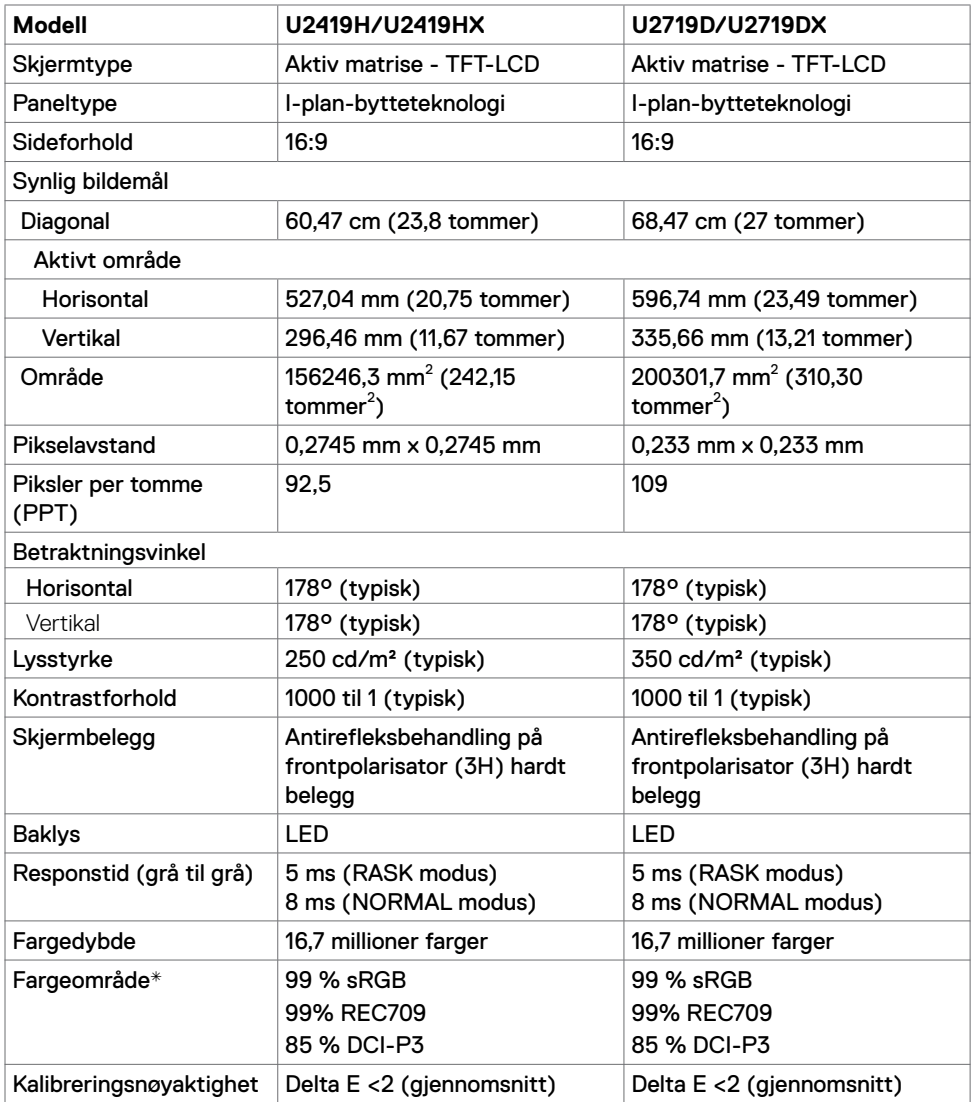

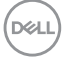

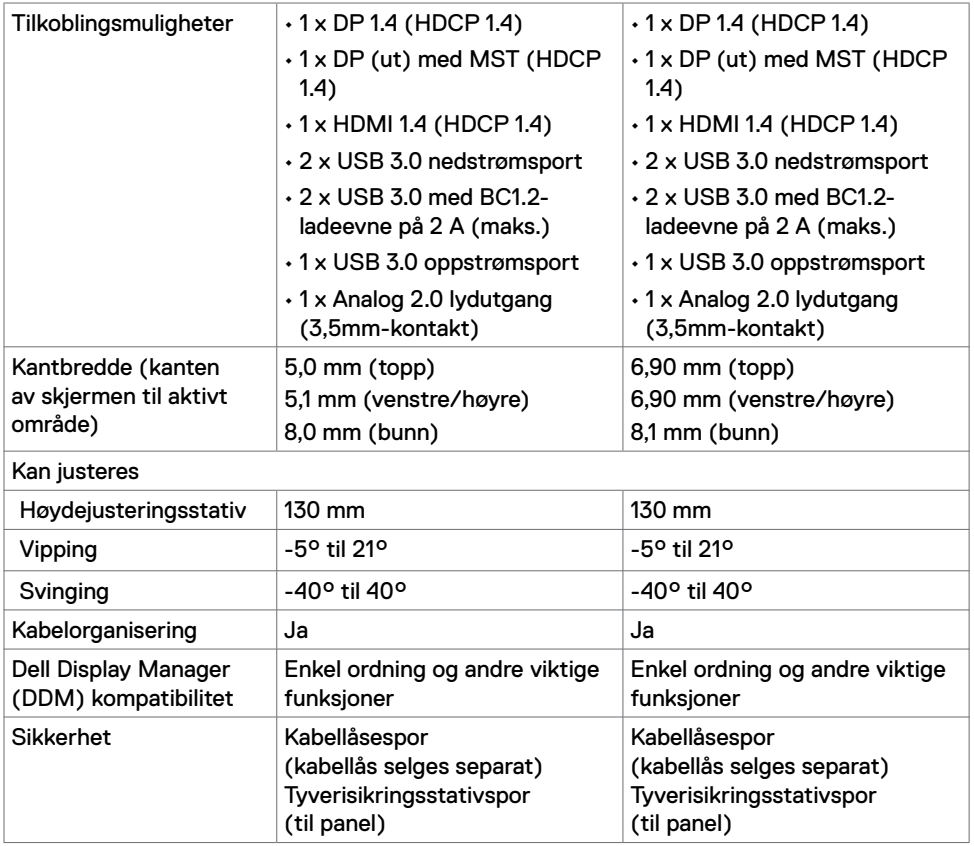

\* Bare på panelets originaloppløsning, under forhåndsinnstilt tilpasset modus.

# **Oppløsningsspesifikasjoner**

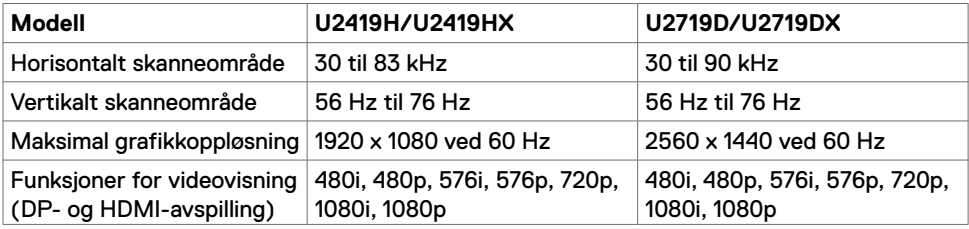

DELL

## **Forhåndsinnstilte visningsmoduser**

### **U2419H/U2419HX**

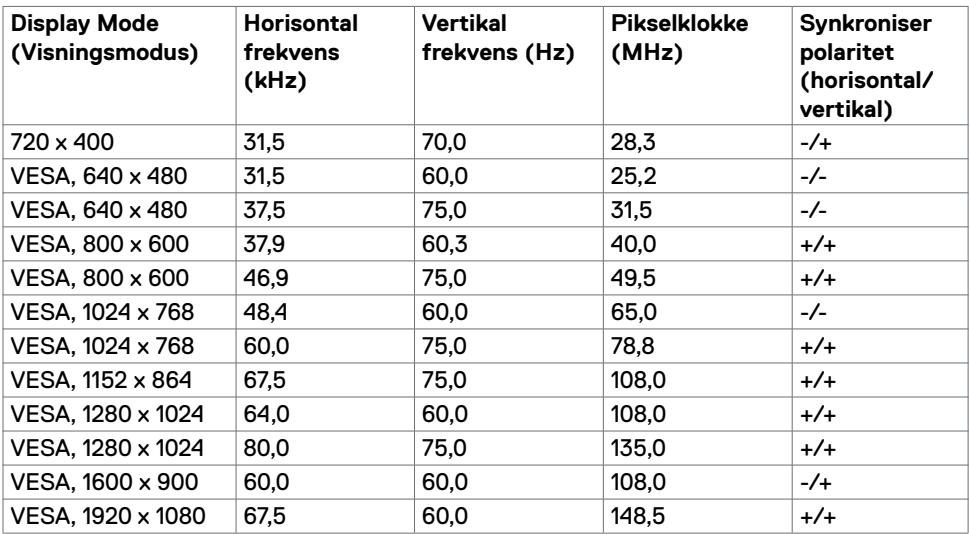

### **U2719D/U2719DX**

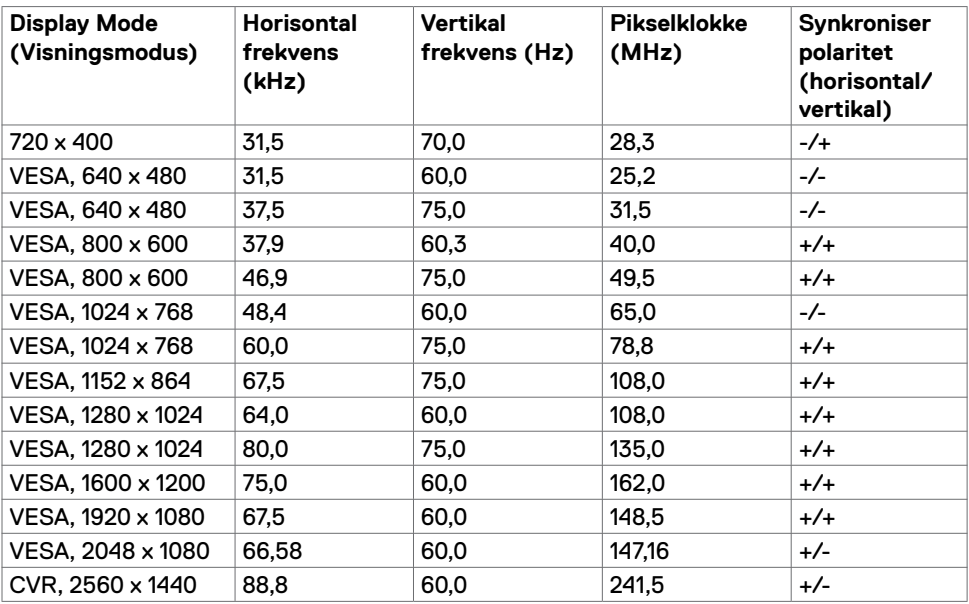

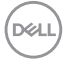

## **MST-multistrømtransportmoduser (MST)**

#### **U2419H/U2419HX**

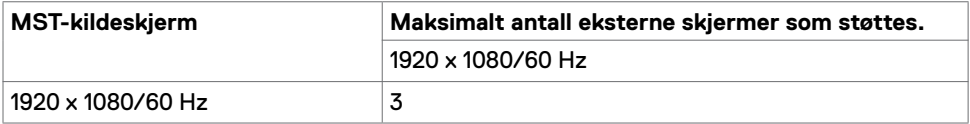

**MERKNAD:** Maksimal oppløsning som støttes for ekstern skjerm er 1920 x 1080 60 Hz.

#### **U2719D/U2719DX**

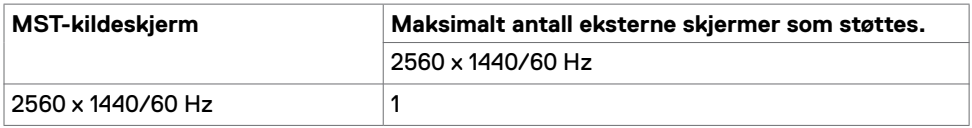

**MERKNAD**: Maksimal oppløsning som støttes for ekstern skjerm er 2560 x 1440 60 Hz.

DELL

## **Elektriske spesifikasjoner**

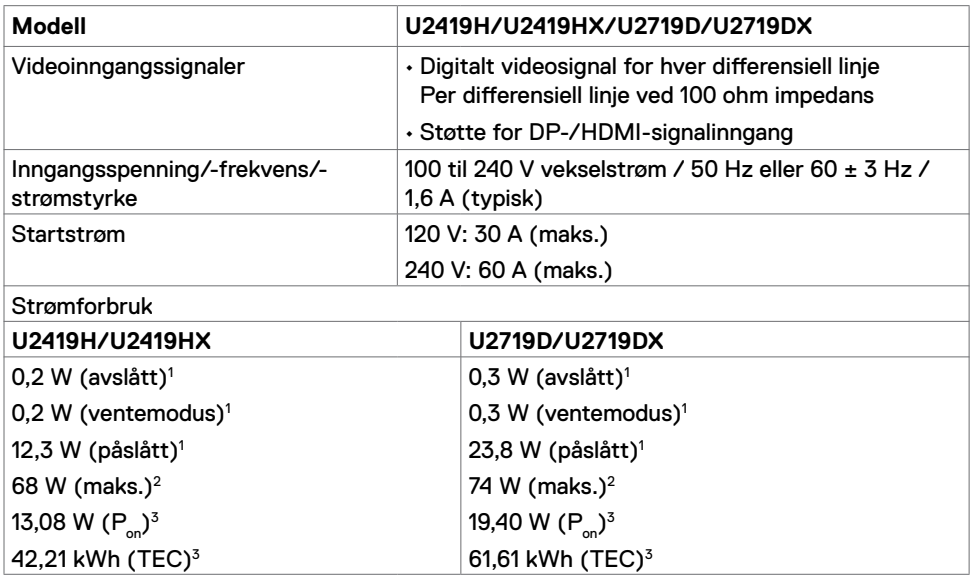

**<sup>1</sup>** Som definert i EU 2019/2021 og EU 2019/2013.

**<sup>2</sup>** Maks. lysstyrke- og kontrastinnstilling med maksimal strømbelastning på alle USB-porter.

<sup>3</sup> P<sub>no</sub>: Strømforbruk når påslått som definert i Energy Star 8.0-versjonen.

TEC: Totalt energiforbruk i kWh som definert i Energy Star 8.0-versjonen.

Dette dokumentet er kun til informasjon og gjenspeiler ytelse i laboratoriet. Produktet ditt kan gi en annen ytelse avhengig av programvaren, komponentene og tilbehør du har bestilt, og det foreligger ingen forpliktelser til å oppdatere informasjonen. Følgelig skal kunden ikke basere seg på denne informasjonen ved beslutninger om elektriske toleranser eller annet. Ingen garanti for nøyaktighet eller fullstendighet er uttrykt eller underforstått.

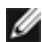

**D**el

**MERKNAD:** Denne skjermen er **ENERGY STAR**-sertifisert.

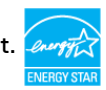

Dette produktet kvalifiserer for ENERGY STAR ved fabrikkinnstillingene, som kan gjenopprettes ved hjelp av «Fabrikktilbakestilling»-funksjonen i skjermmenyen. Hvis du endrer fabrikkinnstillingene, eller aktiverer andre funksjoner, økes strømforbruket, som da kan overskride de nødvendige grensene for å kvalifisere for ENERGY STARklassifisering.

## **Fysiske egenskaper**

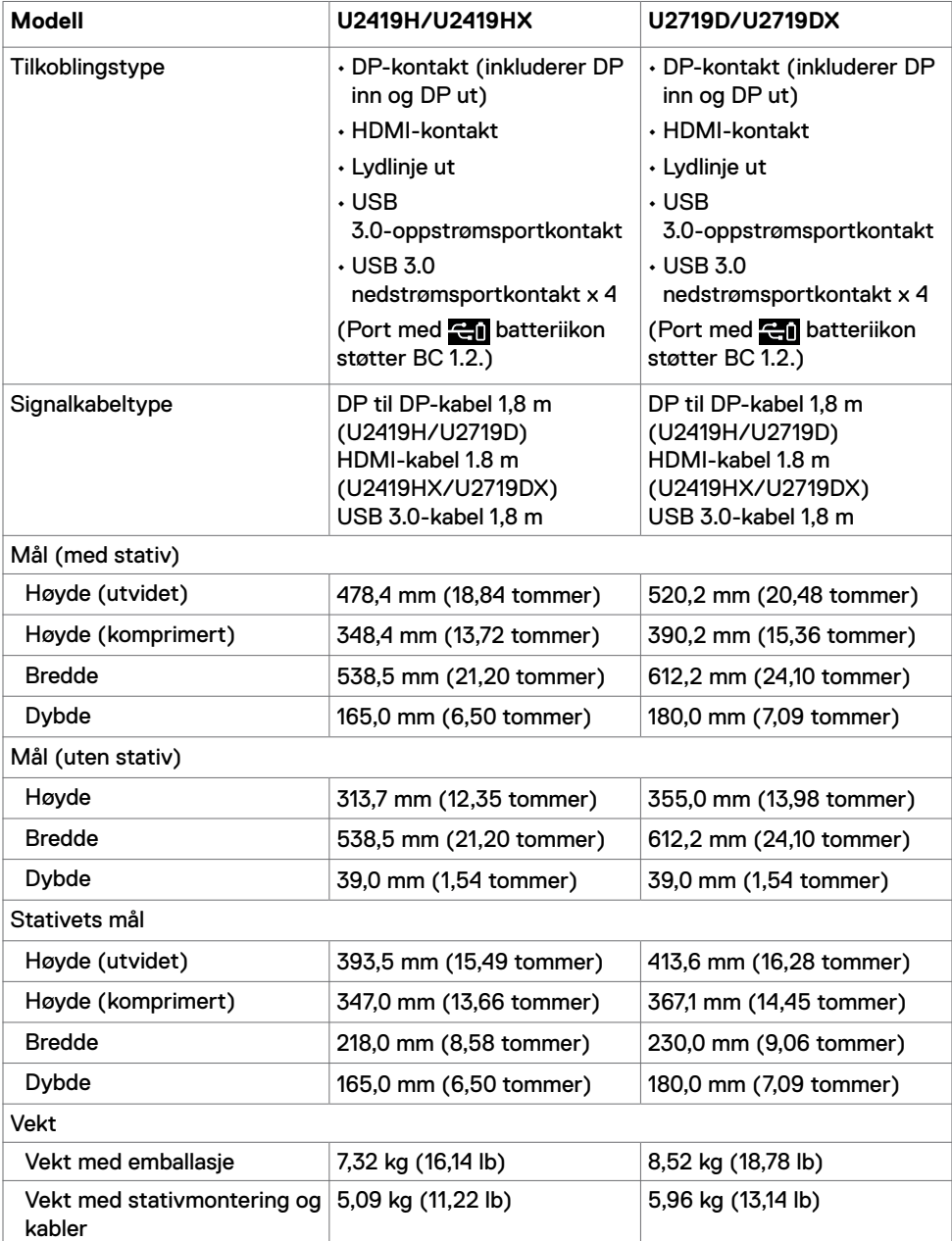

Om skjermen **| 15**

 $\int$ DELL

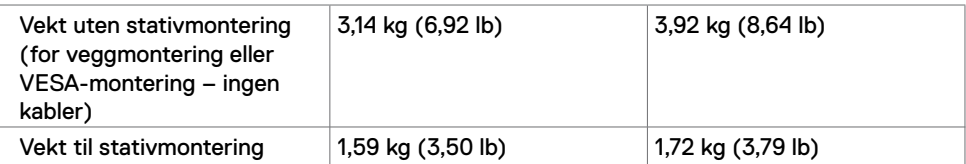

# **Miljøegenskaper**

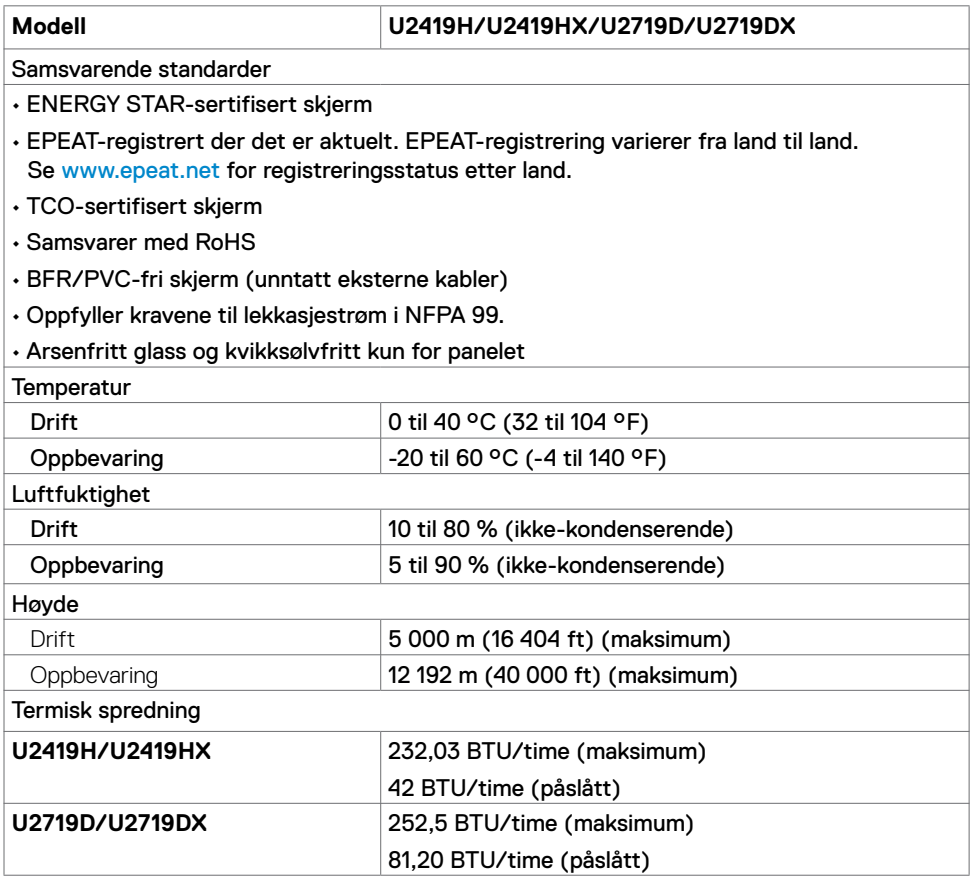

# **Pinnetilordninger**

## **DP-kontakt (inn)**

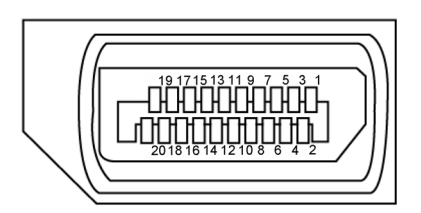

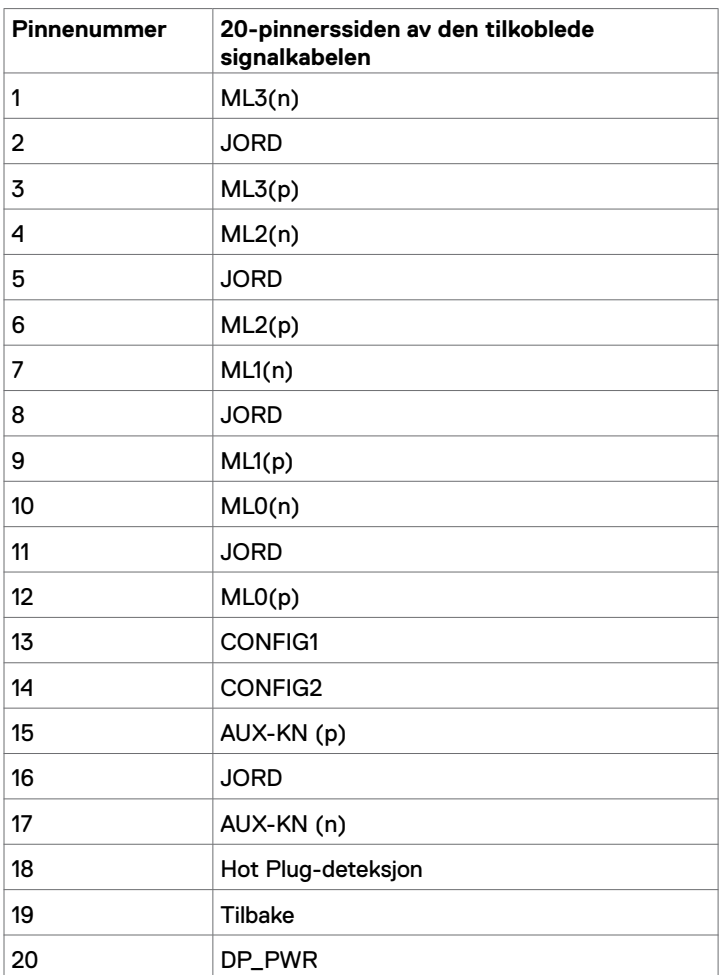

Om skjermen **| 17**

(dell

### **DP-kontakt (ut)**

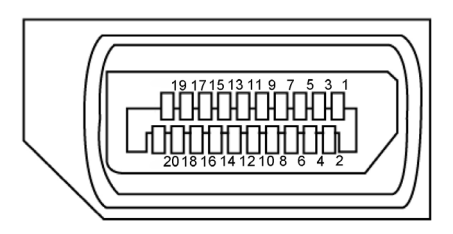

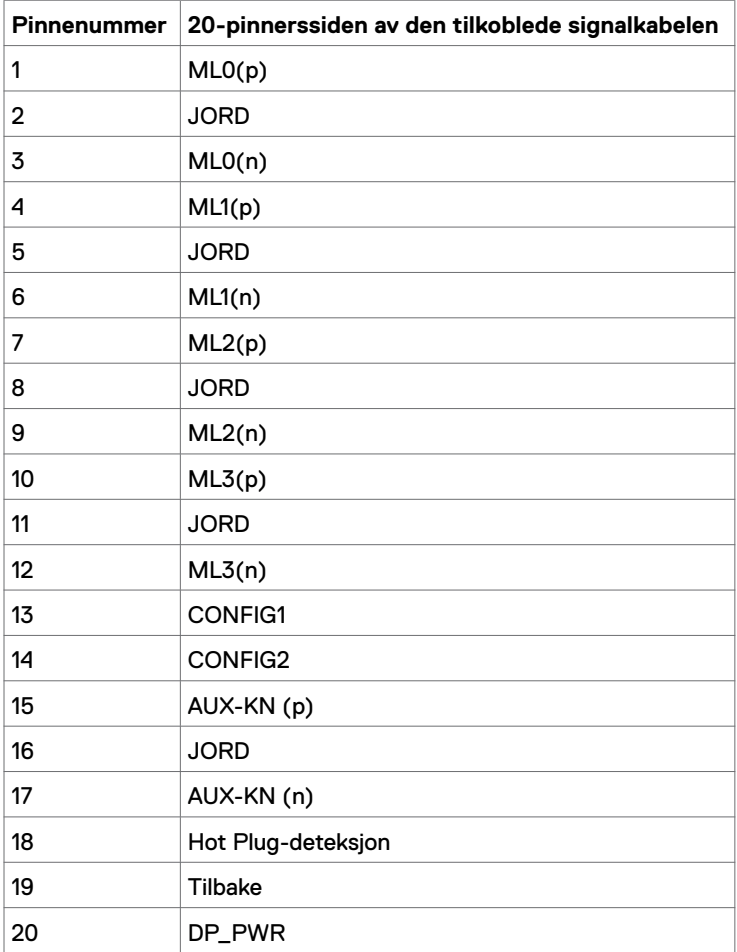

(dell

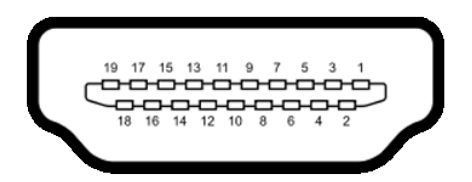

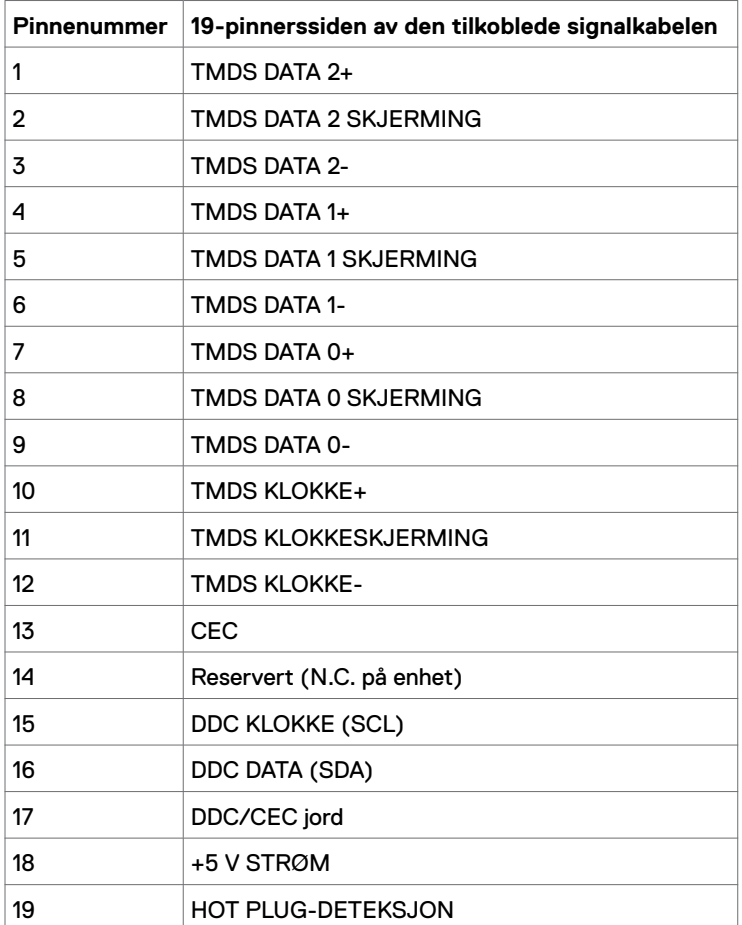

### **Universal Serial Bus (USB)**

Denne delen gir deg informasjon om USB-portene som skjermen har.

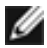

**MERKNAD:** Opptil 2 A på USB-nedstrømsport (port med **CII** batteriikon) med enheter som støtter BC 1.2; opptil 0,9 A på de 2 andre USB-nedstrømsportene.

Datamaskinen har følgende USB-porter:

- 1 oppstrøm bunn
- 4 nedstrøms 2 på venstre side, 2 på bunnen

Strømladeport – porten med **10 batteriikonet støtter hurtiglading hvis enheten er** kompatibel med BC 1.2.

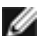

**MERKNAD:** USB-portene på skjermen fungerer bare når skjermen er på eller i ventemodus. Hvis du slår av skjermen og så slår den på igjen, kan det ta noen sekunder før det tilkoblede tilbehøret går tilbake til normalt.

| Overføringshastighet | Datahastighet | <b>Strømforbruk</b>      |
|----------------------|---------------|--------------------------|
| SuperSpeed           | 5 Gbps        | 4,5 W (maks., hver port) |
| Høy hastighet        | 480 Mbps      | 4,5 W (maks., hver port) |
| Full hastighet       | 12 Mbps       | 4,5 W (maks., hver port) |

**USB-oppstrømsport USB-nedstrømsport**

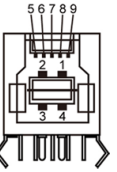

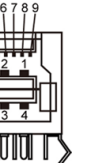

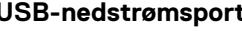

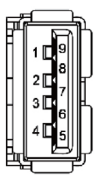

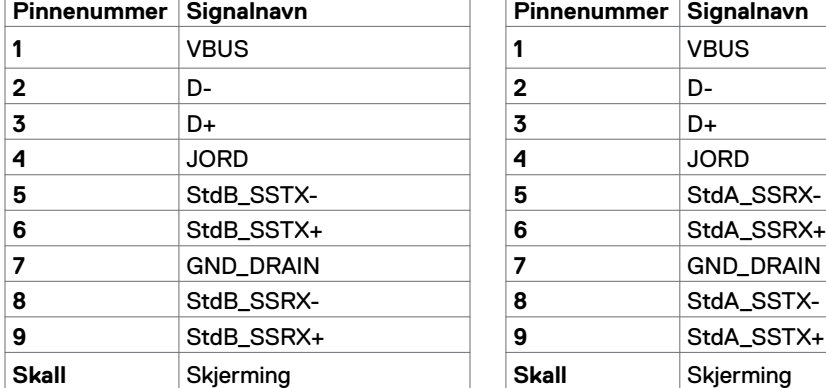

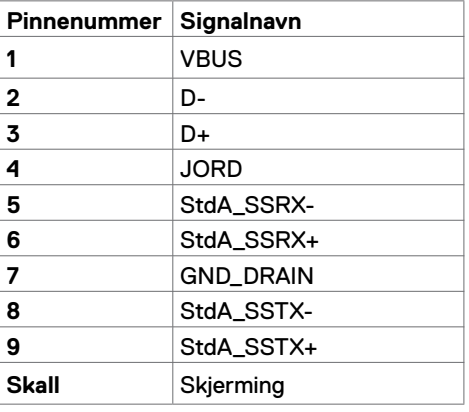

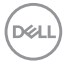

# <span id="page-20-0"></span>**Plug-and-play**

Du kan installere skjermen i et hvilket som helst Plug-and-Play-kompatibelt system. Skjermen gir datamaskinen automatisk EDID (Extended Display Identification Data) ved hjelp av DDC-protokoller (Display Data Channel) slik at datamaskinen kan konfigurere seg selv og optimalisere skjerminnstillingene. Som oftest installeres skjermen automatisk; du kan velge forskjellige innstillinger hvis ønskelig. Du finner mer informasjon om hvordan skjerminnstillingene endres under [Bruke skjermen](#page-29-1).

# **LCD-skjermkvalitet og pikselpolicy**

Når LCD-skjermer produseres, er det ikke uvanlig at én eller flere piksler settes fast i en uforanderlig tilstand som er vanskelig å få øye på og ikke påvirker skjermkvaliteten eller brukervennligheten. For mer informasjon om pikselpolicyen for LCD-skjermer kan du se Dells støtteside på:<http://www.dell.com/support/monitors>.

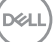

# <span id="page-21-0"></span>**Sette opp skjermen**

# **Feste stativet**

U.

**MERKNAD:** Stativstigerøret og stativbasen er festet til skjermhodet når skjermen leveres fra fabrikken.

**MERKNAD:** Fremgangsmåten nedenfor gjelder for standardstativet. Hvis du har kjøpt et annet stativ, kan du se i dokumentasjonen som fulgte med stativet for å sette det opp.

**FORSIKTIG: Plasser skjermen på en flat, ren og myk overflate for å unngå riper på skjermpanelet.**

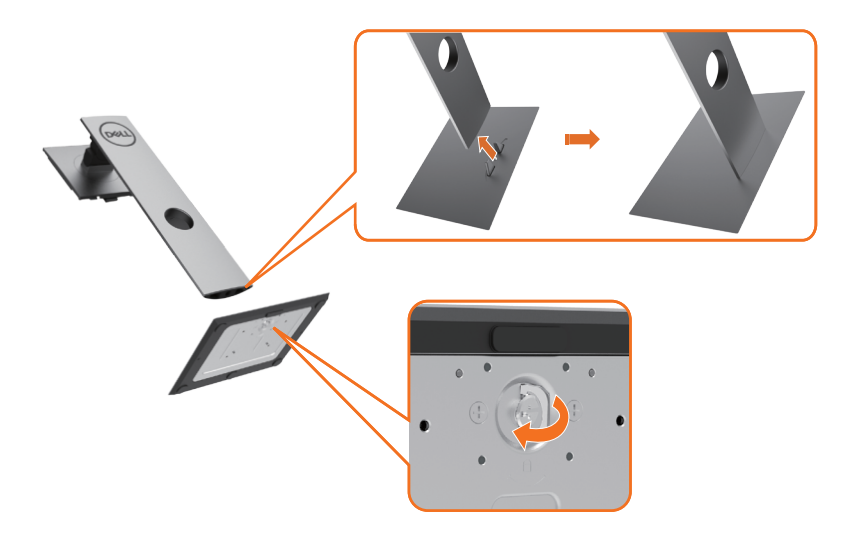

Feste skjermstativet:

- **1** Sett de utstikkende blokkene på stativbasen å linje med det tilsvarende sporet på stativet.
- **2** Sett stativbaseblokkene helt inn i stativsporet.
- **3** Løft skruehåndtaket og drei skruen med klokken.
- **4** Når du har strammet skruen helt, bretter du skruehåndtaket flatt i fordypningen.

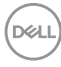

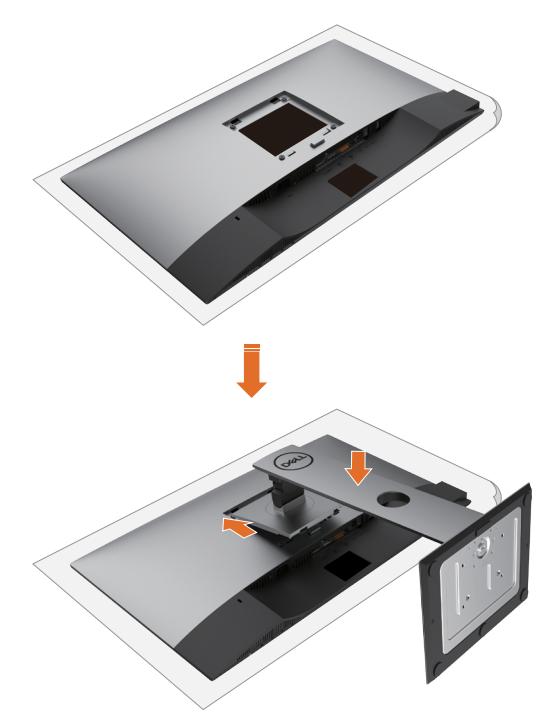

- **1** Fjern dekselet som beskytter skjermen, og plasser skjermen med forsiden vendt nedover på den.
- **2** Sett de to tappene på den øvre delen av stativet inn i sporet på baksiden av skjermen.
- **3** Trykk stativet ned til det smekker på plass.

DELL

# <span id="page-23-0"></span>**Bruke vipping, svinging og vertikal forlengelse**

**MERKNAD:** Dette gjelder for en skjerm med stativ. Hvis du har kjøpt et annet stativ. må du se i den tilhørende monteringsveiledningen for monteringsinstruksjoner.

## **Vipping, svinging og vertikal forlengelse**

Når stativet er festet til skjermen, kan du vippe den til vinkelen som er mest behagelig å se på.

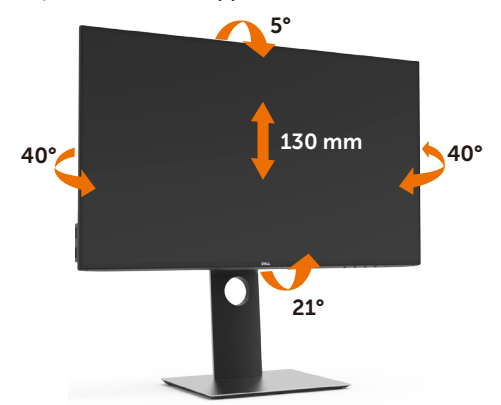

**MERKNAD:** Stativet er festet til skjermhodet når skjermen leveres fra fabrikken.

## **Rotere skjermen**

Før du roterer skjermen, bør den være trukket helt ut vertikalt og vippet helt opp for å unngå at du slår den nederste kanten av skjermen.

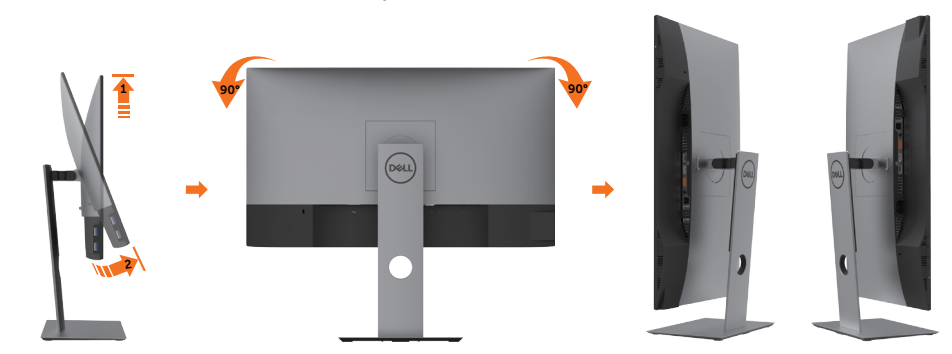

**MERKNAD:** For å kunne rotere skjermen (mellom liggende og stående) med Dell-Ø datamaskinen din trenger du en oppdatert grafikkdriver, som ikke følger med denne skjermen. For å laste ned grafikkdriveren kan du gå til [www.dell.com/support](http://www.dell.com/support) og se nedlastingsdelen for videodrivere for de siste driveroppdateringene.

**MERKNAD:** Ved stående visningsmodus, kan du oppleve forverret ytelse i grafikkintensive programmer (3D-spill og så videre).

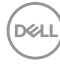

# <span id="page-24-0"></span>**Justere innstillinger for rotasjon av skjerm på systemet**

Når du har rotert skjermen, må du fullføre prosedyren nedenfor for å justere innstillingene for rotasjon av skjerm på systemet.

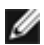

**MERKNAD:** Hvis du bruker skjermen med en datamaskin som ikke er fra Dell, må du gå til nettstedet til grafikkdriveren eller produsenten for å få informasjon om hvordan du roterer' skjermen.

#### **Slik justerer du innstillingene for rotasjon av skjerm:**

- **1** Høyreklikk på skrivebordet, og klikk Egenskaper.
- **2** Velg Innstillinger-fanen, og klikk Avansert.
- **3** Hvis du har grafikkort fra AMD, velger du Rotasjon-fanen og stiller inn ønsket rotasjon.
- **4** Hvis du har grafikkort fra nVidia, klikker du nVidia-fanen, så velger du NVRotate i venstre kolonne og velger ønsket rotasjon.
- **5** Hvis du har grafikkort fra Intel®, velger du Intel-fanen, så klikker du Grafiske egenskaper, Rotasjon-fanen, og stiller inn ønsket rotasjon.

**MERKNAD:** Hvis du ikke ser alternativet for rotasjon, eller det ikke fungerer som det skal, går du til [www.dell.com/support](http://www.dell.com/support) og laster ned den nyeste driveren for grafikkortet.

# <span id="page-24-1"></span>**Koble til skjermen**

**ADVARSEL: Før du begynner på noen av prosedyrene i denne delen, må du følge [Sikkerhetsinstruksjonene.](#page-52-2)** 

Koble skjermen til datamaskinen:

- **1** Slå av datamaskinen.
- **2** Koble HDMI/DP-DP/USB-kabelen fra skjermen til datamaskinen.
- **3** Slå på skjermen.
- **4** Velg riktig inngangskilde fra skjermmenyen, og slå på datamaskinen.

**MERKNAD: Standardinnstilling på U2419H/U2419HX/U2719D/U2719DX** er DP 1.4. Et DP 1.1-grafikkort vises kanskje ikke normalt. Se «[Produktspesifikke problemer - Intet](#page-51-1)  [bilde ved bruk av DP-tilkobling til PC-en»](#page-51-1) for å endre standardinnstillingen.

DØLI

# **Koble til HDMI-kabelen**

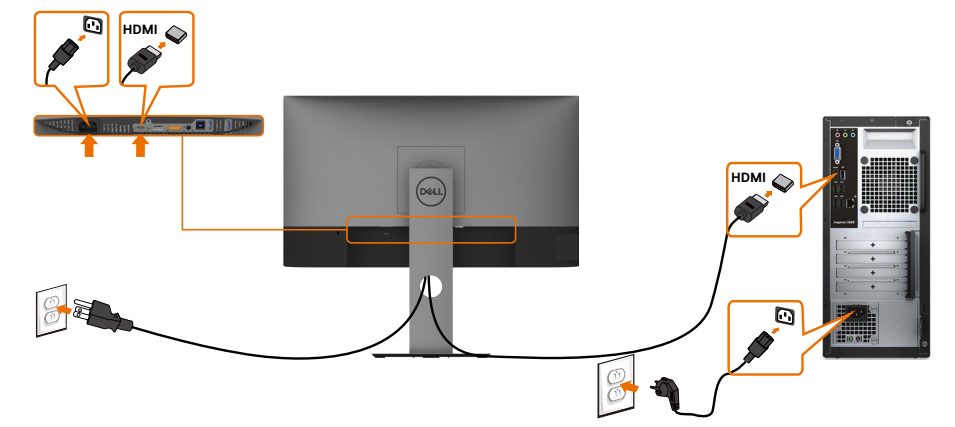

## **Koble til DP-kabelen**

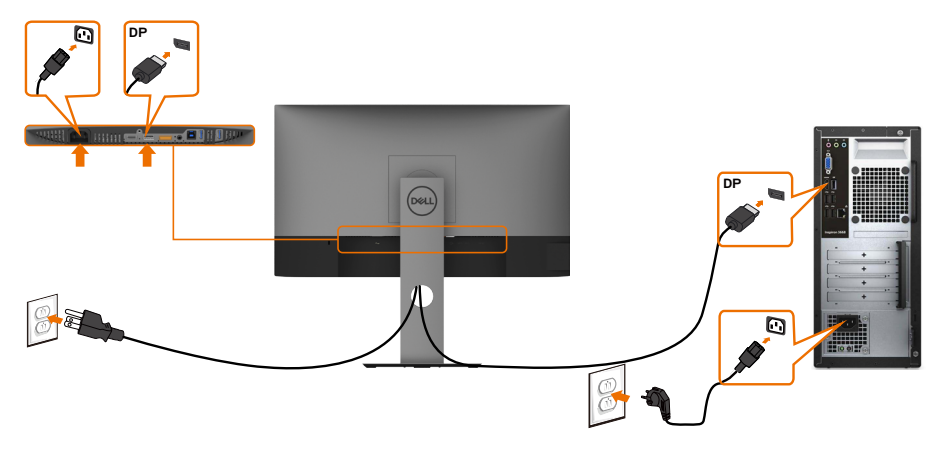

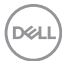

<span id="page-26-0"></span>**Koble til skjermen for DP multistrømtransport (MST)-funksjon**

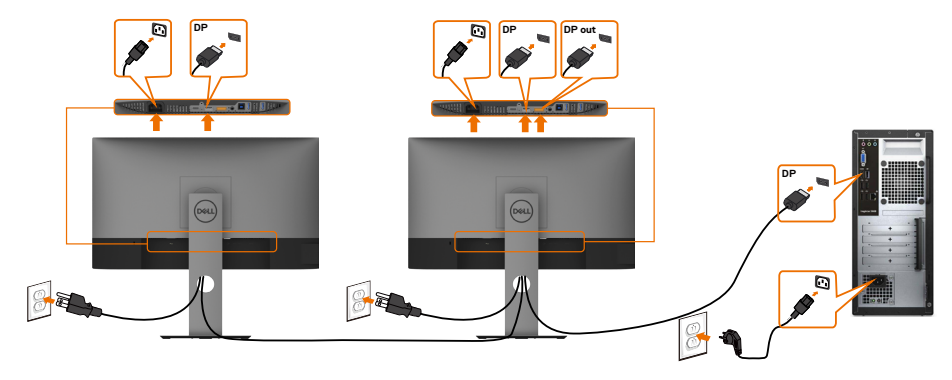

**MERKNAD:** Støtter DP MST-funksjonen. For å bruke denne funksjonen må PCgrafikkortet være sertifisert til DP1.2 med MST-alternativet.

**MERKNAD:** Fjern gummipluggen når du bruker DP ut-kontakten.

## **Koble til USB-kabelen**

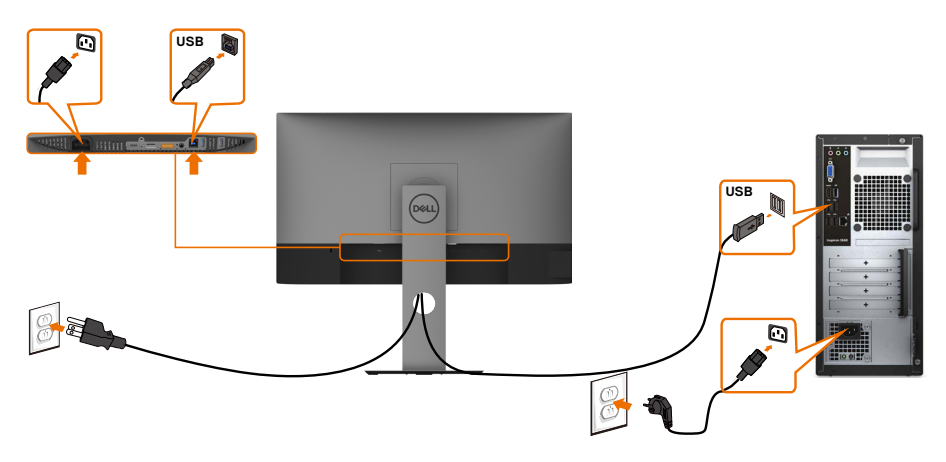

DELL

# <span id="page-27-0"></span>**Organisere kabler**

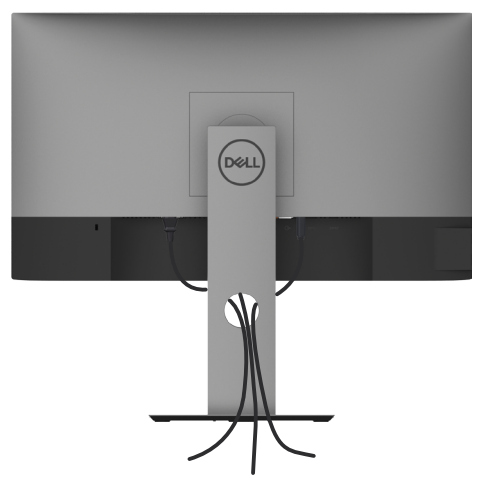

Når du har koblet alle nødvendige kabler til skjermen og datamaskinen, (se [Koble til](#page-24-1)  [skjermen](#page-24-1) for tilkobling av kabler), organiserer du kablene som vist ovenfor.

# **Fjerne skjermstativet**

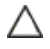

Ø

 **FORSIKTIG: For å forhindre riper på LCD-skjermen når du tar av stativet må du sørge for at skjermen plasseres på en myk, ren overflate.**

**MERKNAD:** Fremgangsmåten nedenfor gjelder for standardstativet. Hvis du har kjøpt et annet stativ, kan du se i dokumentasjonen som fulgte med stativet for å sette det opp.

Ta av stativet:

- **1** Plasser skjermen på en myk duk eller pute.
- **2** Trykk og hold nede stativutløserknappen.
- **3** Løft stativet opp og bort fra skjermen.

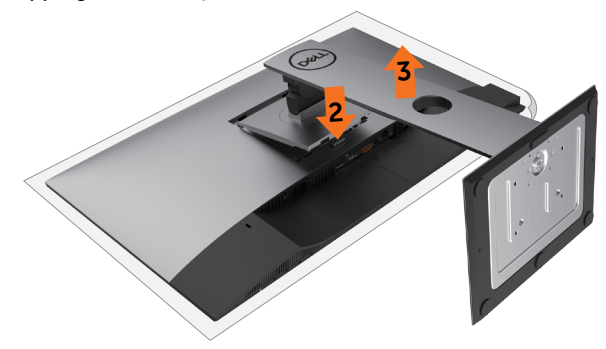

**D**&LI

# <span id="page-28-0"></span>**Veggmontering (valgfritt)**

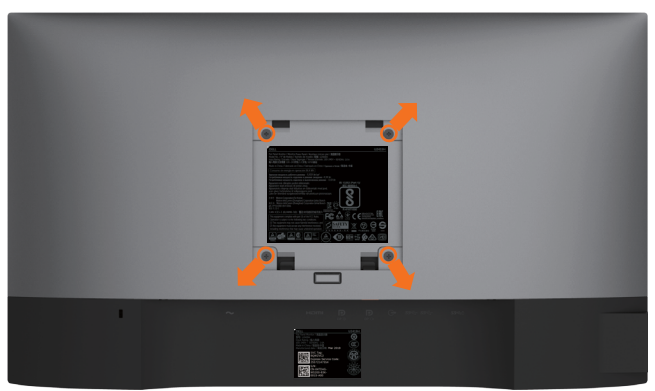

**MERKNAD:** Bruk M4 x 10 mm-skruer for å koble skjermen til veggmonteringssettet.

Se instruksjonene som følger med det VESA-kompatible veggmonteringssettet.

- **1** Plasser skjermen på en myk duk eller pute på et stabilt, flatt bord.
- **2** Ta av stativet.
- **3** Bruk en stjerneskrutrekker for å fjerne de fire skruene som fester plastdekselet.
- **4** Fest monteringsbraketten fra veggmonteringssettet til skjermen.
- **5** Monter skjermen på veggen ved å følge instruksjonene som følger med veggmonteringssettet.

**MERKNAD:** Kun til bruk med UL-, CSA- eller GS-listet veggfeste med minimum vekt-/ bæreevne på 3,14 kg (U2419H/U2419HX)/3,92 kg (U2719D/U2719DX).

# <span id="page-29-1"></span><span id="page-29-0"></span>**Bruke skjermen**

# **Slå på skjermen**

Trykk på  $\bigoplus$ -knappen for å slå på skjermen.

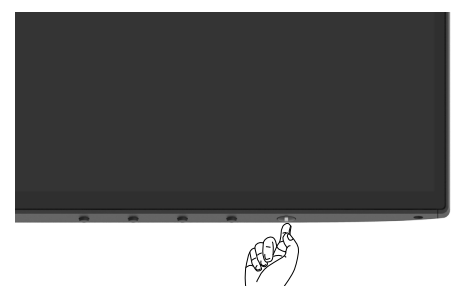

# **Bruke kontrollene på frontpanelet**

Bruk kontrollknappene på forsiden av skjermen for å justere parametre for bildet som vises. Når du bruker disse knappene til å justere innstillingene, viser skjermmenyen tallverdiene for funksjonene når de endres.

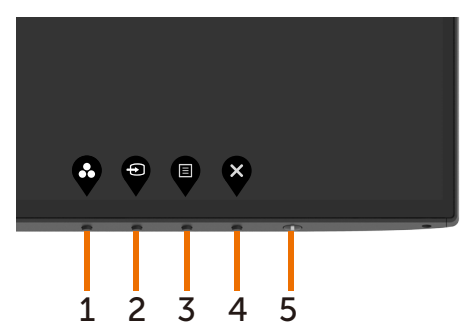

$$
\boxed{\text{PEL}}
$$

Tabellen nedenfor beskriver knappene på frontpanelet:

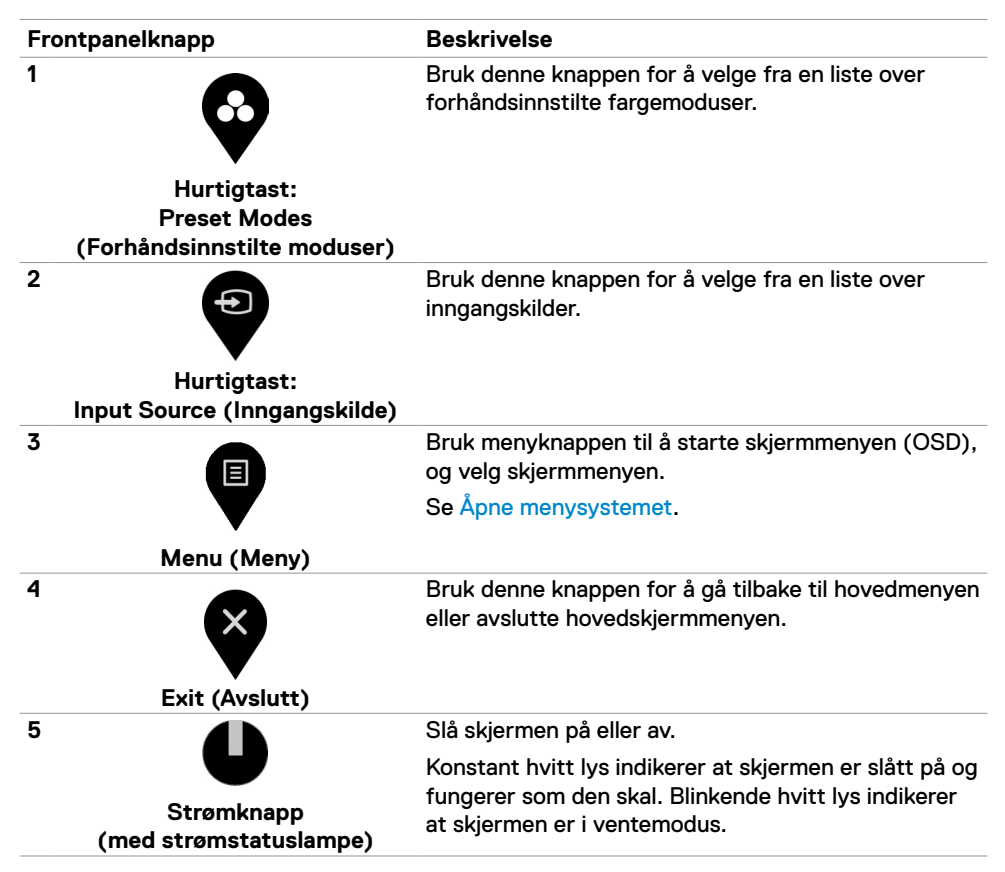

DØLI

# <span id="page-31-0"></span>**Bruke skjermmenylåsen**

Når kontrollknappene på skjermen er låst, kan du forhindre at folk får tilgang til kontrollene. Det forhindrer også utilsiktet aktivering når flere skjermer er satt opp side om side.

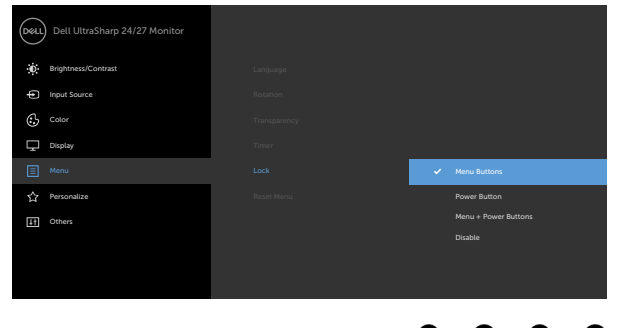

**1.** Følgende melding vises:

#### U2419H/U2419HX U2719D/U2719DX

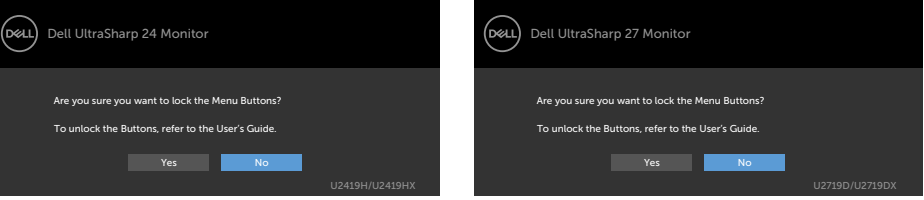

**2.** Velg «Ja» for å låse knappene. Følgende tabell beskriver kontrollikonene:

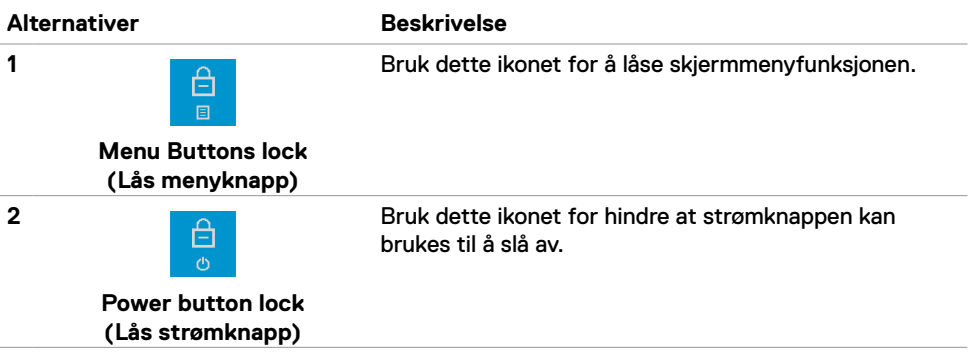

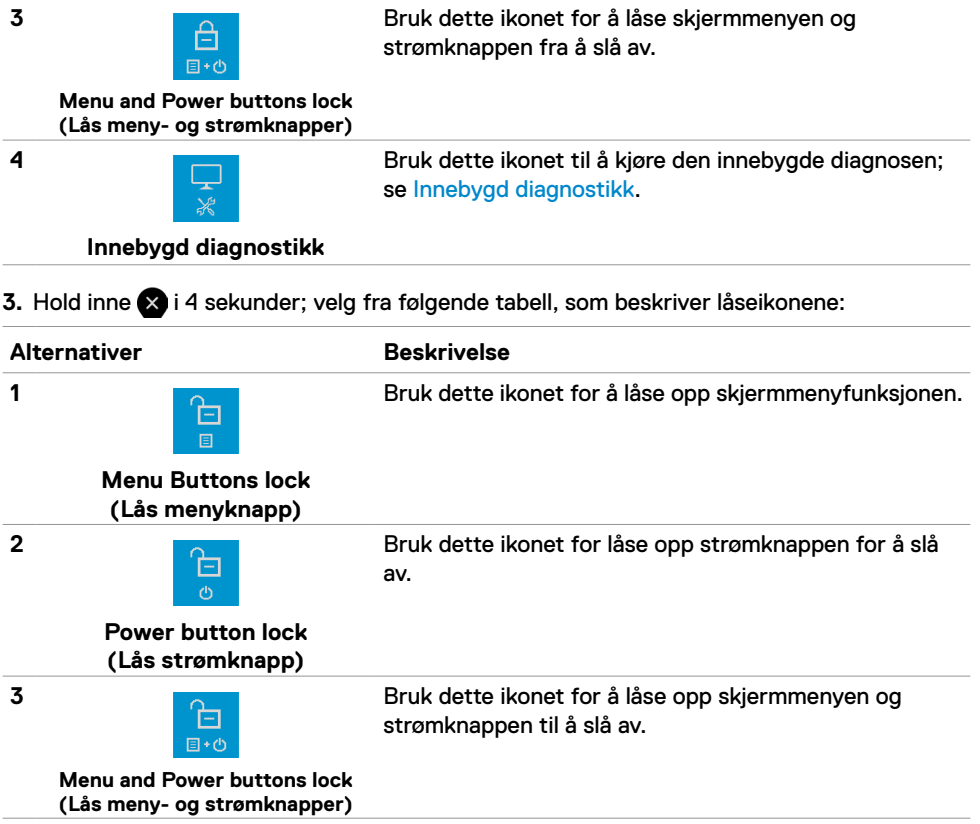

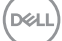

## **Frontpanelknapp**

Bruk knappene på forsiden av skjermen til å justere bildeinnstillingene.

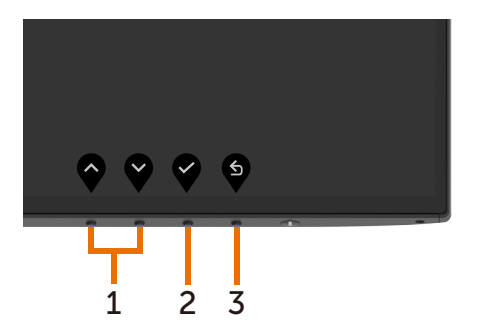

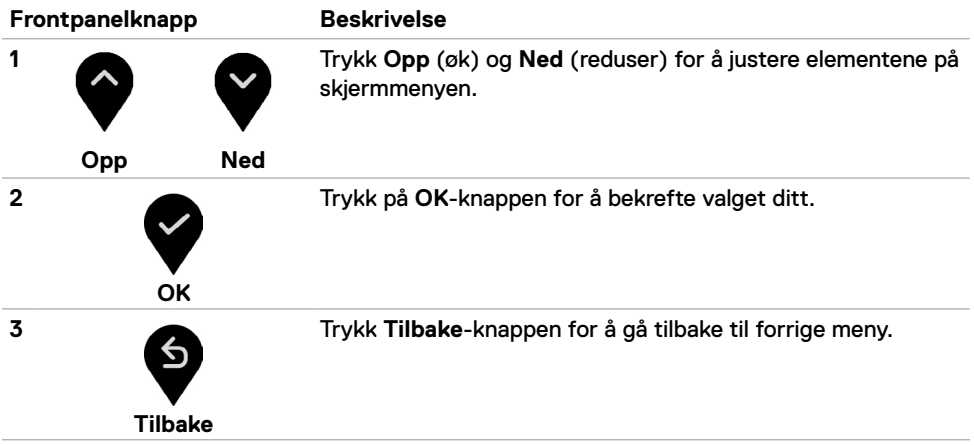

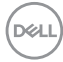

# <span id="page-34-1"></span><span id="page-34-0"></span>**Bruke skjermmenyen (OSD)**

## **Åpne menysystemet**

**MERKNAD:** Endringer du gjør ved hjelp av skjermmenyen, lagres automatisk hvis du flytter til en annen skjermmeny eller avslutter skjermmenyen, eller når skjermmenyen forsvinner.

**1** Trykk  $\blacksquare$ -knappen for å åpne skjermmenyen og vise hovedmenyen.

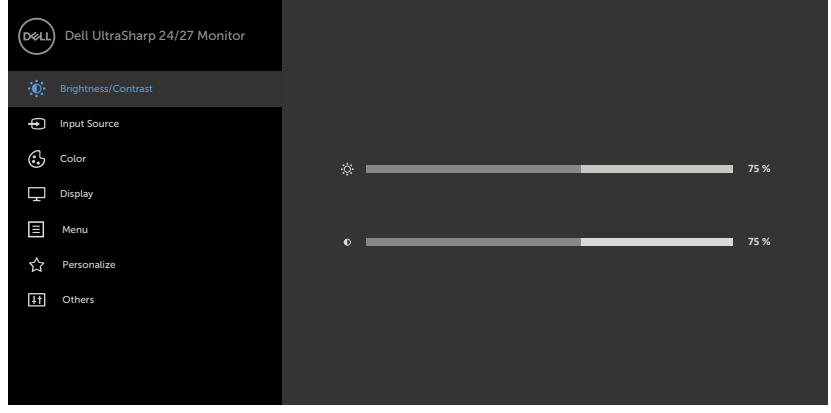

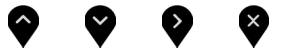

- 2 Trykk  $\blacklozenge$  og  $\blacktriangledown$ -knappene for å flytte mellom alternativene. Når du flytter fra ett ikon til et annet, blir alternativnavnet uthevet.
- **3** Trykk  $\bullet$ -,  $\bullet$  eller  $\bullet$ -knappen én gang for å aktivere uthevet alternativ.
- **4** Trykk  $\bullet$  og  $\bullet$ -knappene for å velge ønsket parameter.
- **5** Trykk **for å åpne justeringslinjen, og bruk**  $\bullet$  **eller**  $\bullet$ **-knappen i henhold til** indikatorene på menyen for å foreta endringer.
- **6** Velg **for** å gå tilbake til forrige meny eller  $\blacktriangledown$  for å godta og gå tilbake til forrige meny.

**D**&LI

<span id="page-35-0"></span>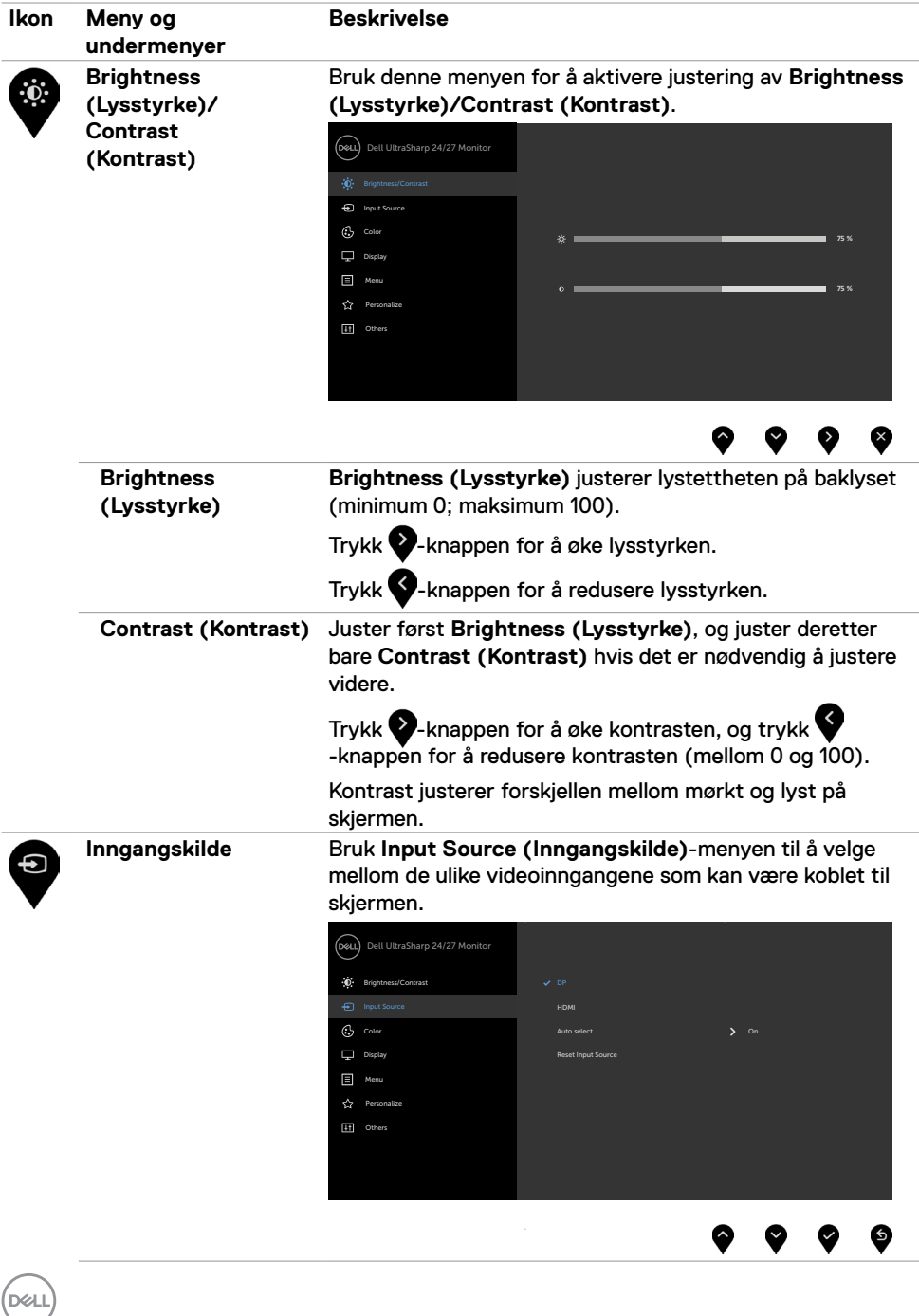

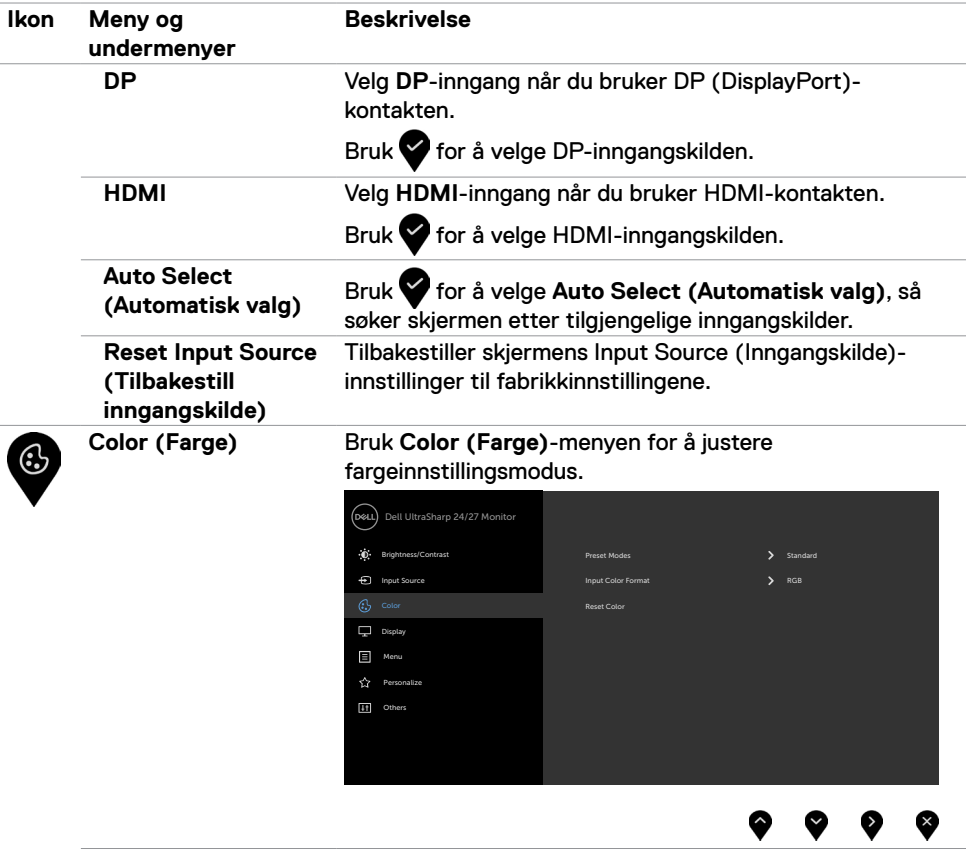

 $(\overline{DCL}$ 

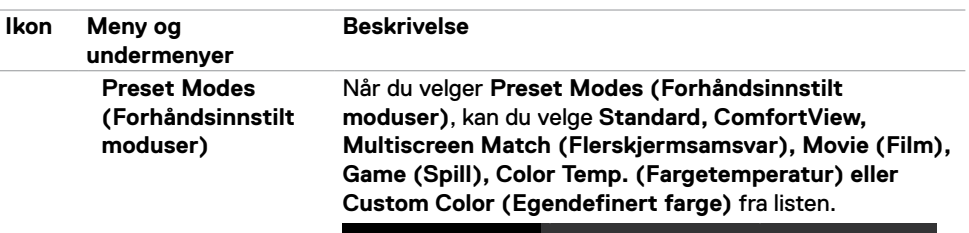

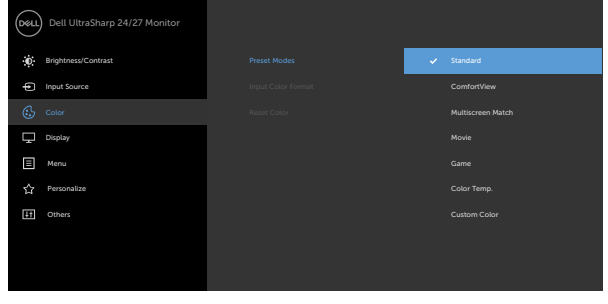

- **•Standard:** Standard fargeinnstillinger. Dette er standard forhåndsinnstilte modus.
- **• ComfortView:** Reduserer mengden blått lys som sendes ut fra skjermen for å gjøre det mer behagelig for øynene.

**MERKNAD:** For å redusere risikoen for øyebelasting og smerter i nakke/arm/rygg/skuldre ved bruk av skjerm i lange perioder foreslår vi at du gjør slik:

- Plasser skjermen ca. 20 til 28 tommer (50–70 cm) fra øynene,
- Blink ofte for å fukte øynene dine når du arbeider med skjermen.
- Ta regelmessige og hyppige pauser på 20 minutter annenhver time.
- Se bort fra skjermen og se på en fjern gjenstand 6 meter vekke i minst 20 sekunder i pausene.
- Gjør strekkøvelser for å avlaste spenninger i nakke/ arm/rygg/skuldre i pausene.
- **• Multiscreen Match (Flerskjermsamsvar):** Her kan du aktivere samsvar for den hvite bakgrunnen på flere skjermer.
- **• Movie (Film):** Ideell for filmer.
- **• Game (Spill):** Ideell for de fleste spill.

**DGL** 

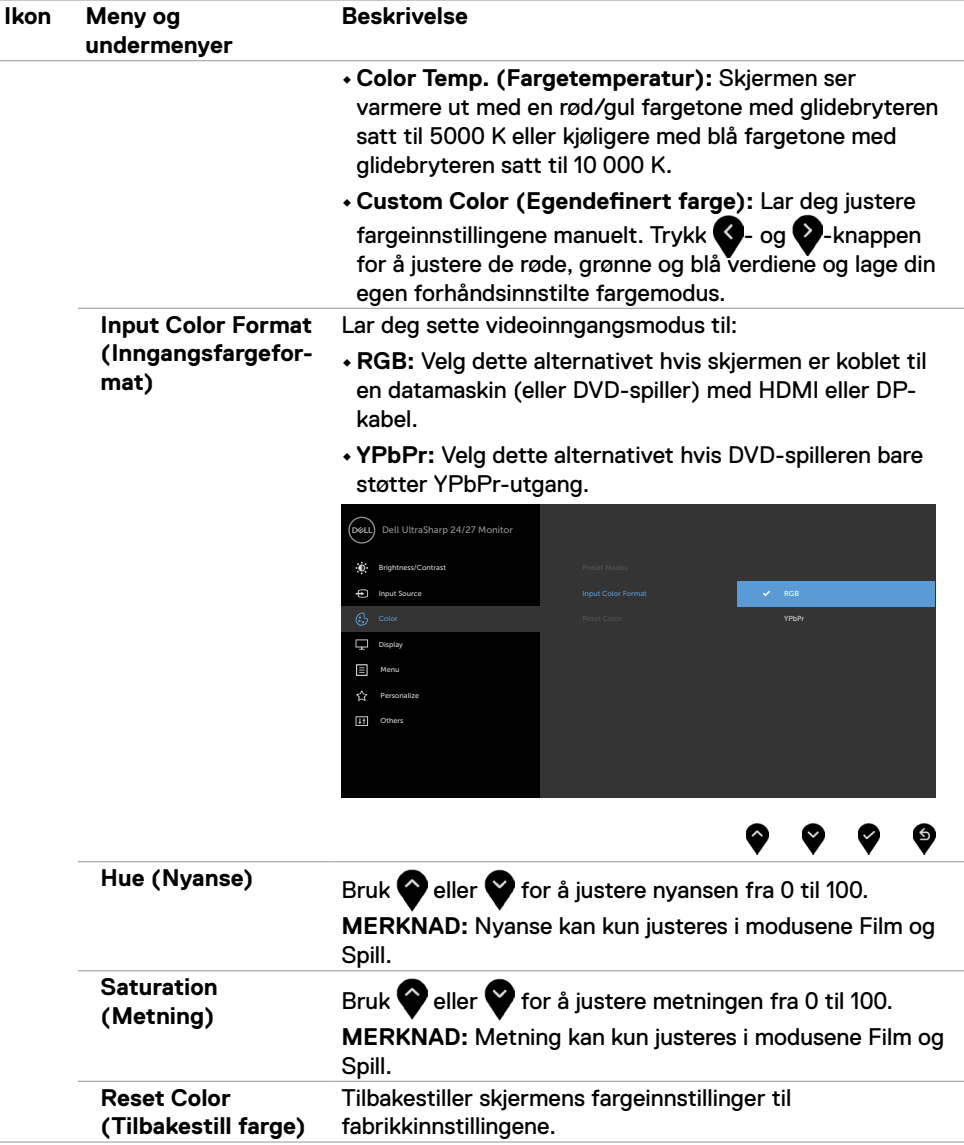

 $(\sim$ LL

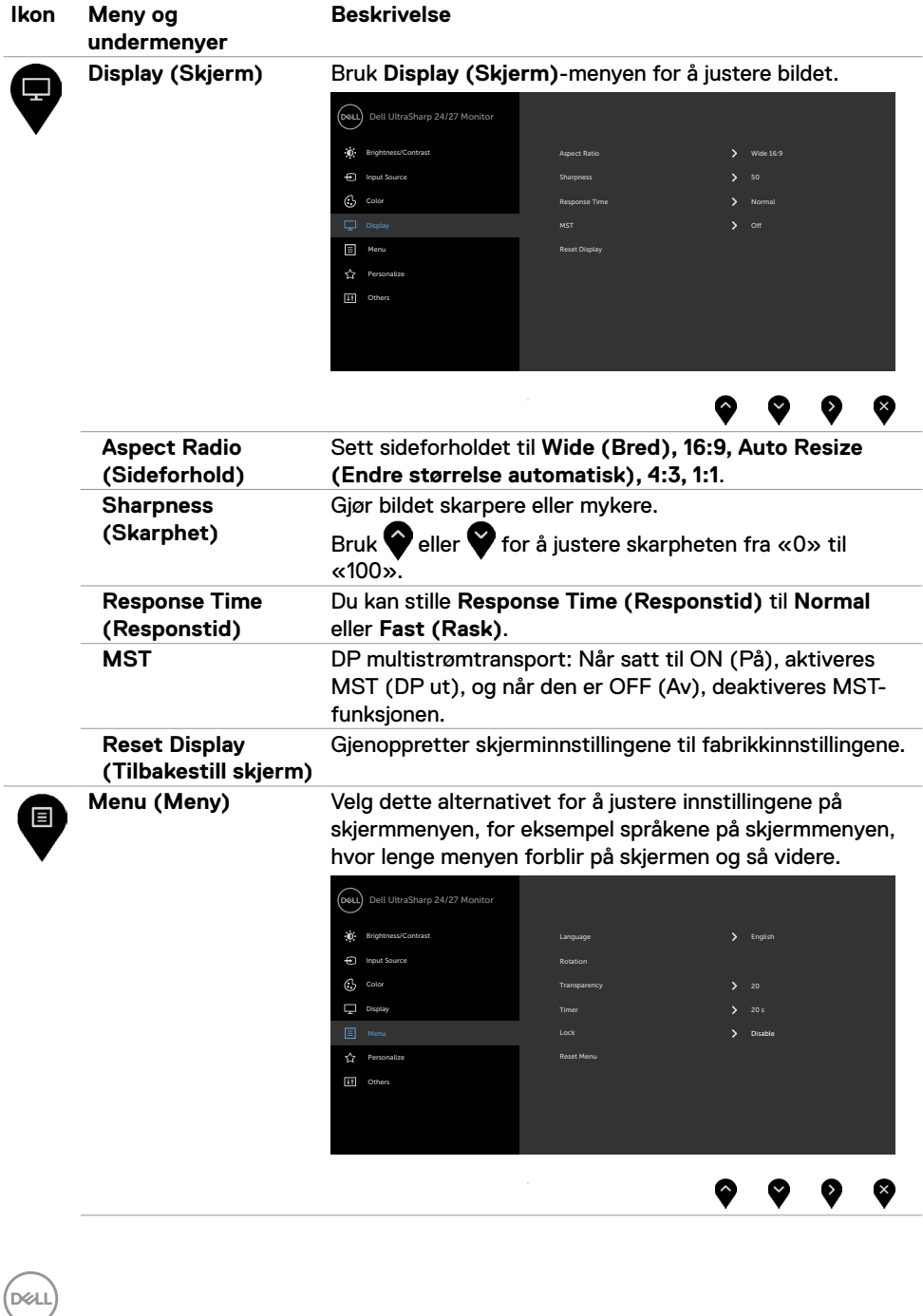

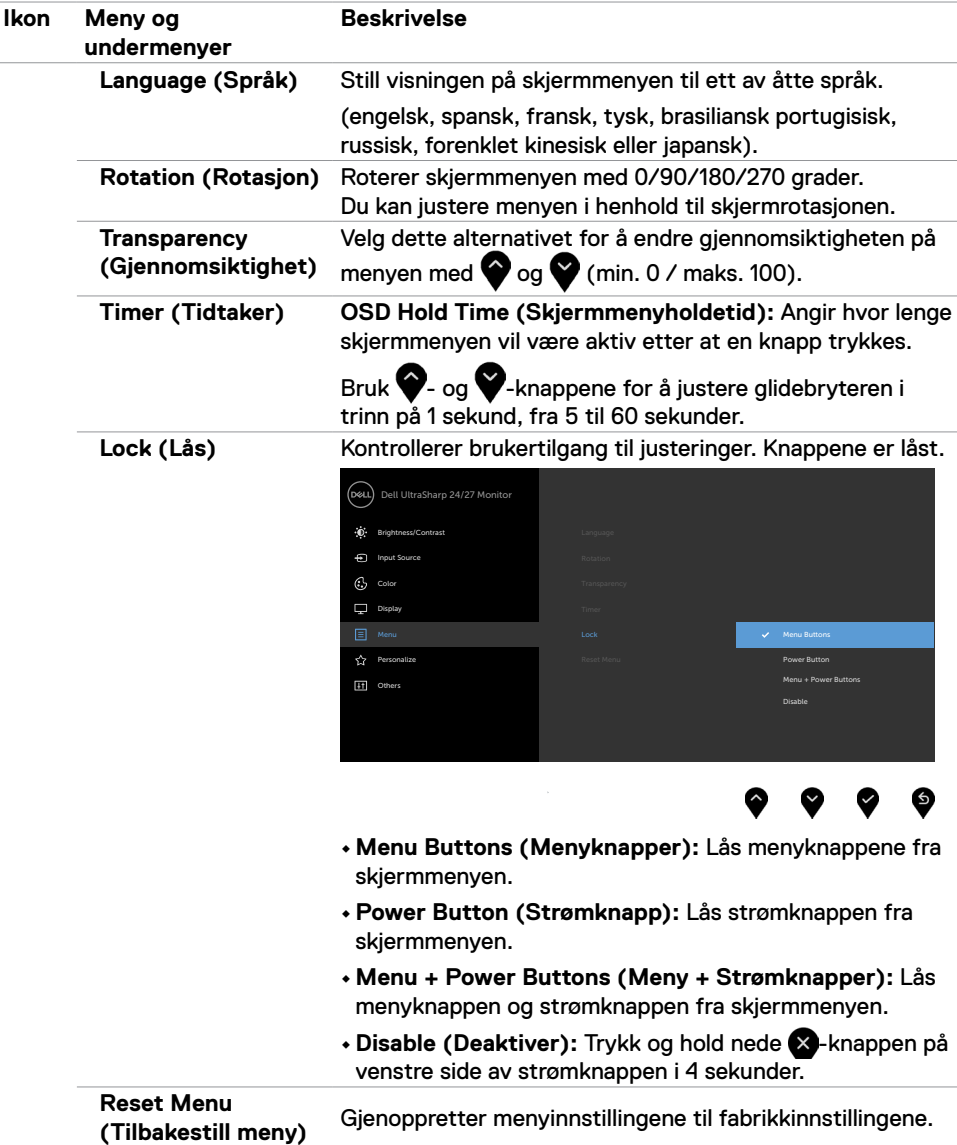

 $(\sim$ LL

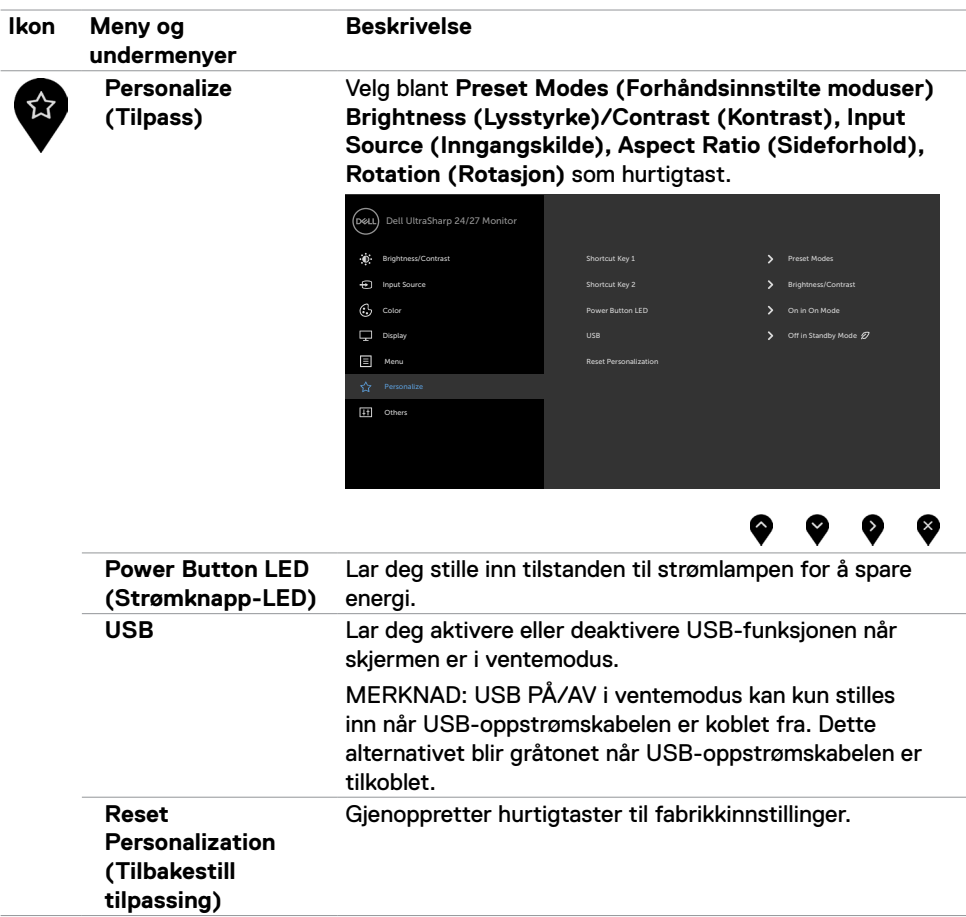

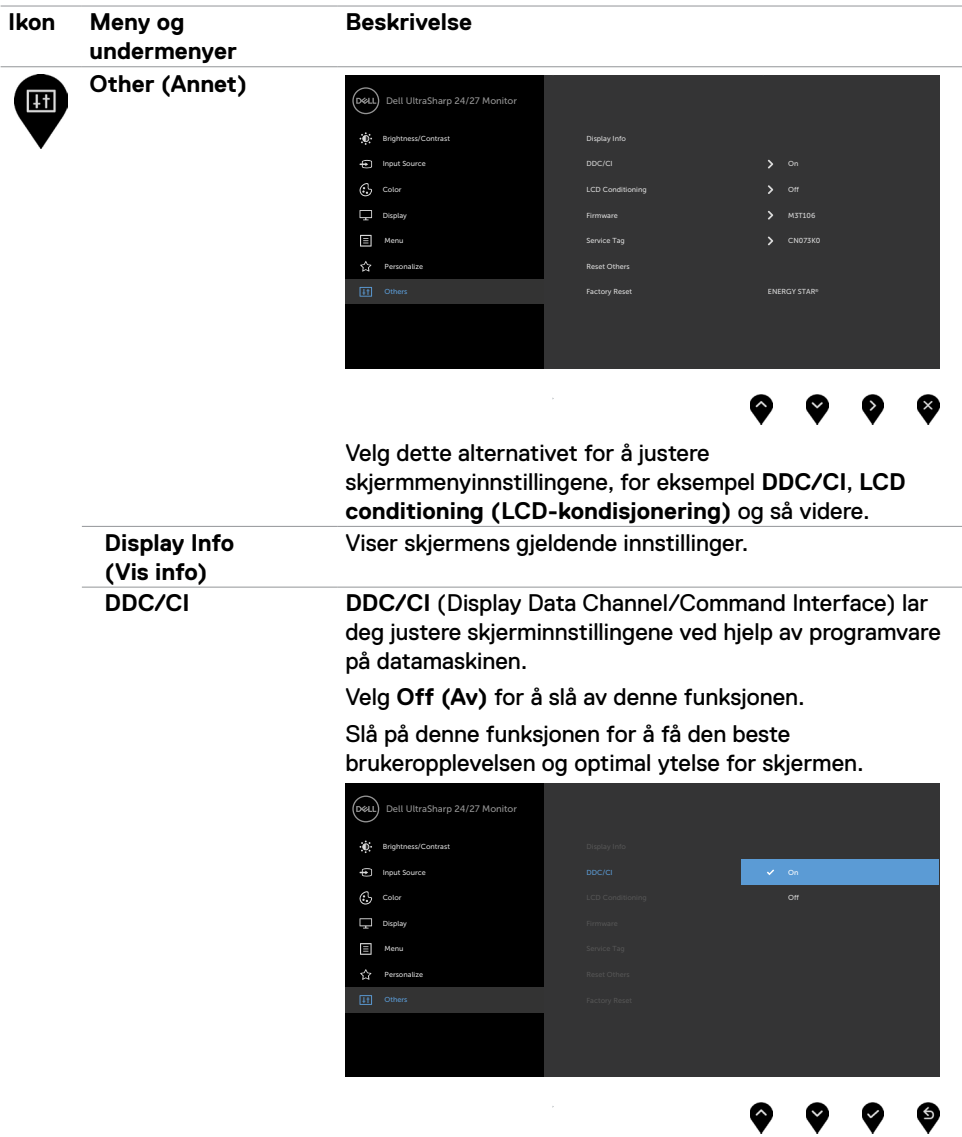

 $(\overline{DZL}$ 

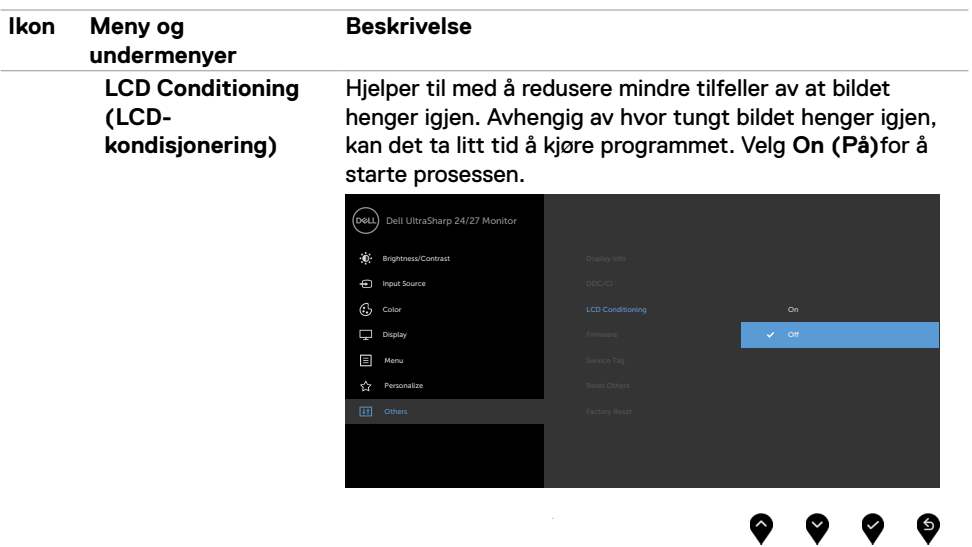

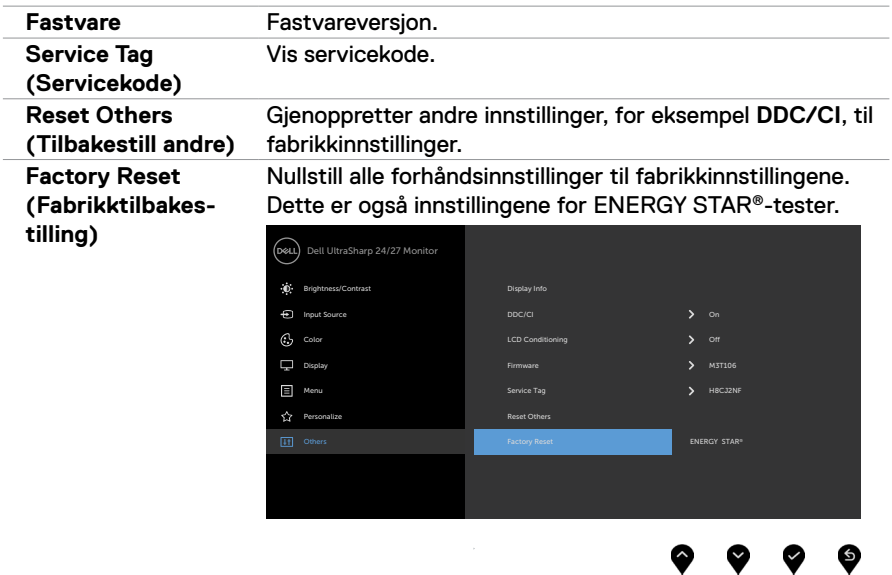

$$
\begin{pmatrix}\n\text{ReLU} \\
\text{ReLU}\n\end{pmatrix}
$$

## **Advarsler på skjermmeny**

Når skjermen ikke støtter en bestemt oppløsningsmodus, vises følgende melding:

#### U2419H/U2419HX U2719D/U2719DX

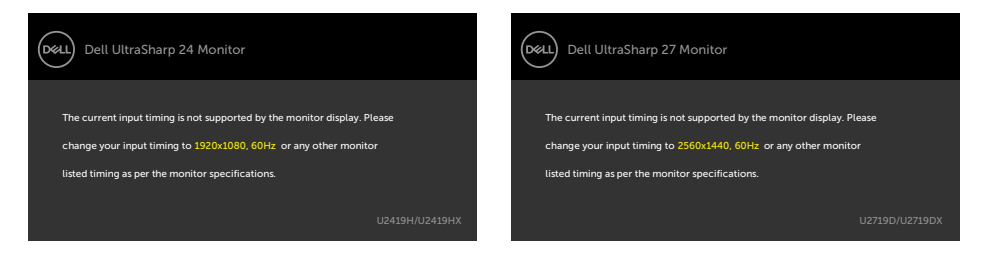

Dette betyr at skjermen ikke kan synkronisere med signalet den mottar fra datamaskinen. Se [Skjermens spesifikasjoner](#page-9-1) for de horisontale og vertikale frekvensområdene som kan adresseres av denne skjermen. Anbefalt modus er 1920 x 1080 (U2419H/U2419HX) / 2560 x 1440 (U2719D/U2719DX).

Du ser følgende melding før DDC/CI-funksjonen er deaktivert:

#### U2419H/U2419HX U2719D/U2719DX

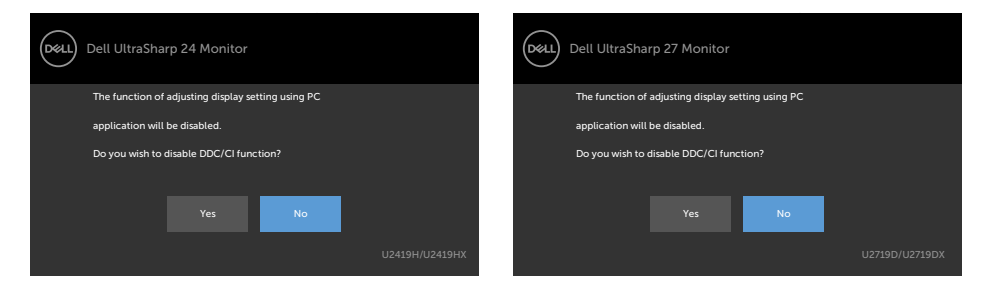

Når skjermen går inn i **ventemodus**, vises følgende melding:

#### U2419H/U2419HX U2719D/U2719DX

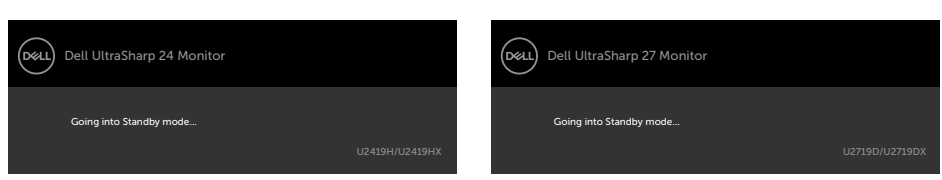

Aktiver datamaskinen og vekk skjermen for å få tilgang til [skjermmenyen](#page-34-1).

#### Hvis du trykker på en annen knapp enn strømknappen, vises følgende meldinger avhengig av valgt inngang:

### U2419H/U2419HX U2719D/U2719DX

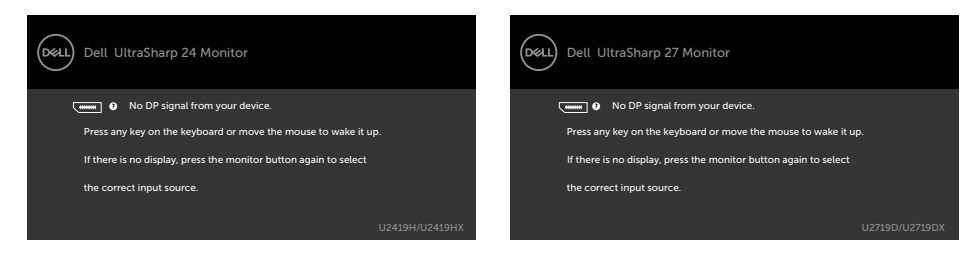

Hvis enten DP eller HDMI er valgt som inngang, og den tilsvarende kabelen ikke er koblet til, vises en flytende dialogboks som den nedenfor.

#### U2419H/U2419HX U2719D/U2719DX

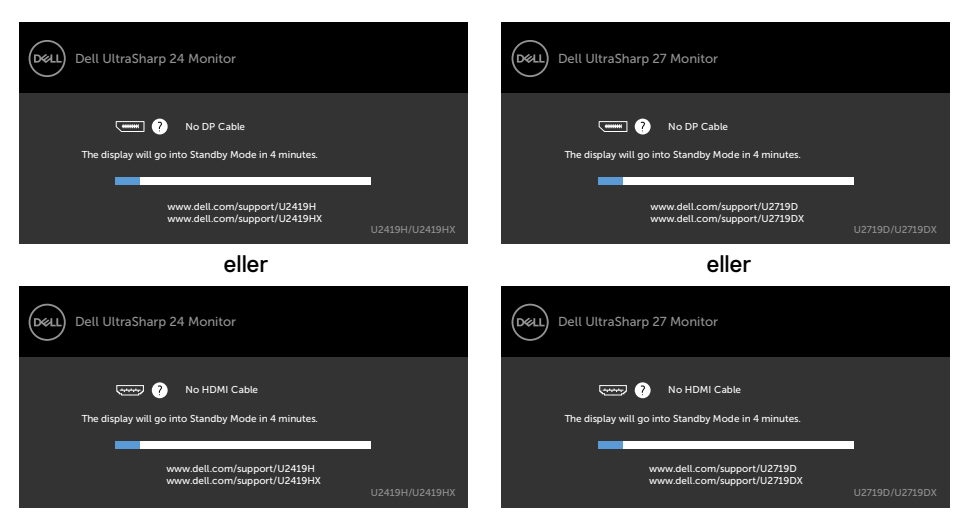

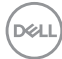

Når du velger skjermelementer for **On in Standby Mode (På i ventemodus)** i Tilpassfunksjonen, vises følgende melding:

#### U2419H/U2419HX U2719D/U2719DX

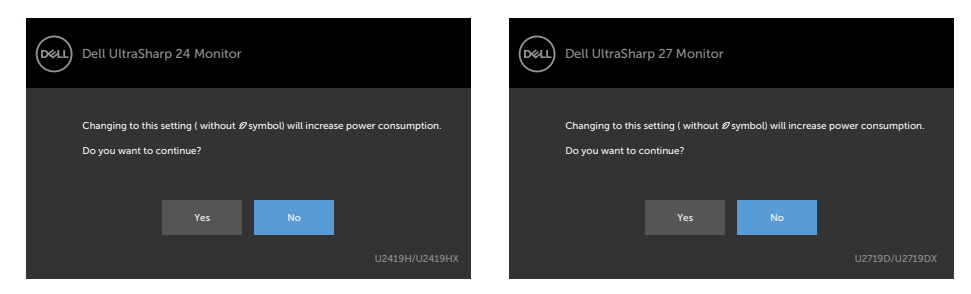

Hvis du justerer lysstyrkenivået over standardnivået 75 %, vises følgende melding:

### U2419H/U2419HX U2719D/U2719DX

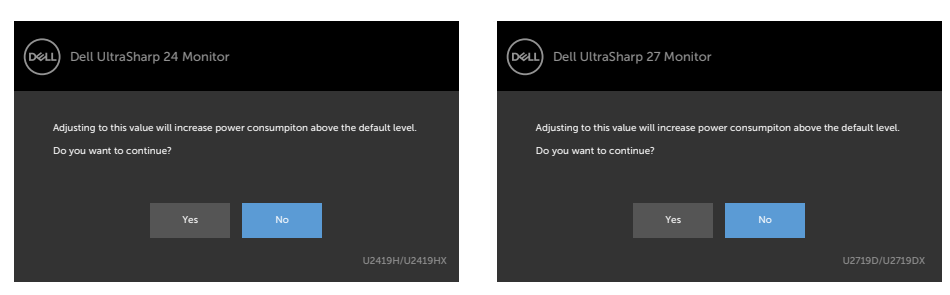

Se [Feilsøking](#page-47-1) for mer informasjon.

DELI

<span id="page-47-1"></span><span id="page-47-0"></span>**ADVARSEL: Før du begynner på noen av prosedyrene i denne delen, må du følge [Sikkerhetsinstruksjonene.](#page-52-2)**

# **Selvtest**

Skjermen har en selvtestfunksjon, som lar deg sjekke at skjermen fungerer som den skal. Hvis skjermen og datamaskinen er riktig tilkoblet, men skjermen forblir mørk, kan du kjøre selvtest av skjermen med følgende trinn:

- **1** Slå av både datamaskinen og skjermen.
- **2** Koble fra videokabelen på baksiden av datamaskinen. For at selvtest skal fungere riktig må du fjerne alle videokabler fra baksiden av datamaskinen.
- **3** Slå på skjermen.

Den flytende dialogboksen skal vises på skjermen (mot en svart bakgrunn) hvis skjermen ikke finner et videosignal og fungerer som den skal. I selvtestmodus forblir strømlampen hvit. Avhengig av inngangen som er valgt, vil en av dialogene nedenfor rulle gjennom skjermen kontinuerlig.

#### U2419H/U2419HX U2719D/U2719DX

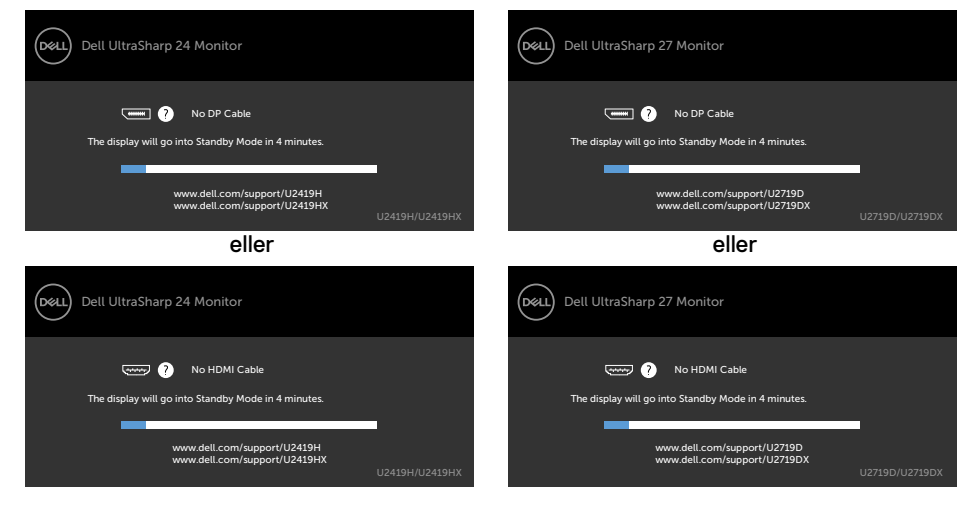

- **4** Denne boksen vises også under normal systemdrift hvis videokabelen blir koblet fra eller skadet.
- **5** Slå av skjermen og koble til videokabelen på nytt. Slå deretter på både datamaskinen og skjermen.

Hvis skjermen forblir tom etter at du har brukt den forrige prosedyren, må du sjekke videokontrolleren og datamaskinen, fordi skjermen fungerer som den skal.

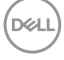

# <span id="page-48-1"></span><span id="page-48-0"></span>**Innebygd diagnostikk**

Skjermen har et innebygd diagnoseverktøy, som hjelper deg med å avgjøre om avviket du opplever med skjermen er et problem med selve skjermen eller datamaskinen og skjermkortet.

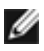

**MERKNAD:** Du kan bare kjøre innebygd diagnostikk når videokabelen er koblet og skjermen er i selvtestmodus.

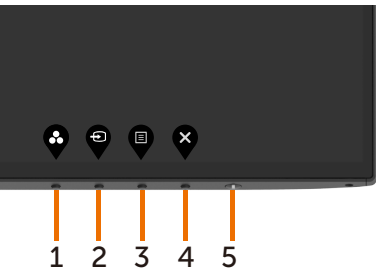

Kjøre den innebygde diagnostikken:

- **1** Sørg for at skjermen er ren (det er ingen støvpartikler på overflaten av skjermen).
- **2** Koble fra videokabelen(e) på baksiden av datamaskinen eller skjermen. Skjermen går da i selvtestmodus.
- **3** Trykk og hold inne **Knapp 1** i 5 sekunder. Det vises en grå skjerm.
- **4** Se nøye etter avvik på skjermen.
- **5** Trykk **Knapp 1** på frontpanelet igjen. Fargen på skjermen endres til rød.
- **6** Se etter eventuelle avvik på skjermen.
- **7** Gjenta trinn 5 og 6 for å inspisere skjermen med grønn, blå, svart, hvit og tekst.

Testen er fullført når det vises en skjerm med tekst. Trykk **Knapp 1** igjen for å avslutte. Hvis du ikke oppdager avvik på skjermen ved bruk av det innebygde diagnostiske verktøyet, fungerer skjermen som den skal. Kontroller skjermkortet og datamaskinen.

# <span id="page-49-0"></span>**Vanlige problemer**

Tabellen nedenfor inneholder generell informasjon om vanlige problemer som kan oppstå med skjermen og mulige løsninger.

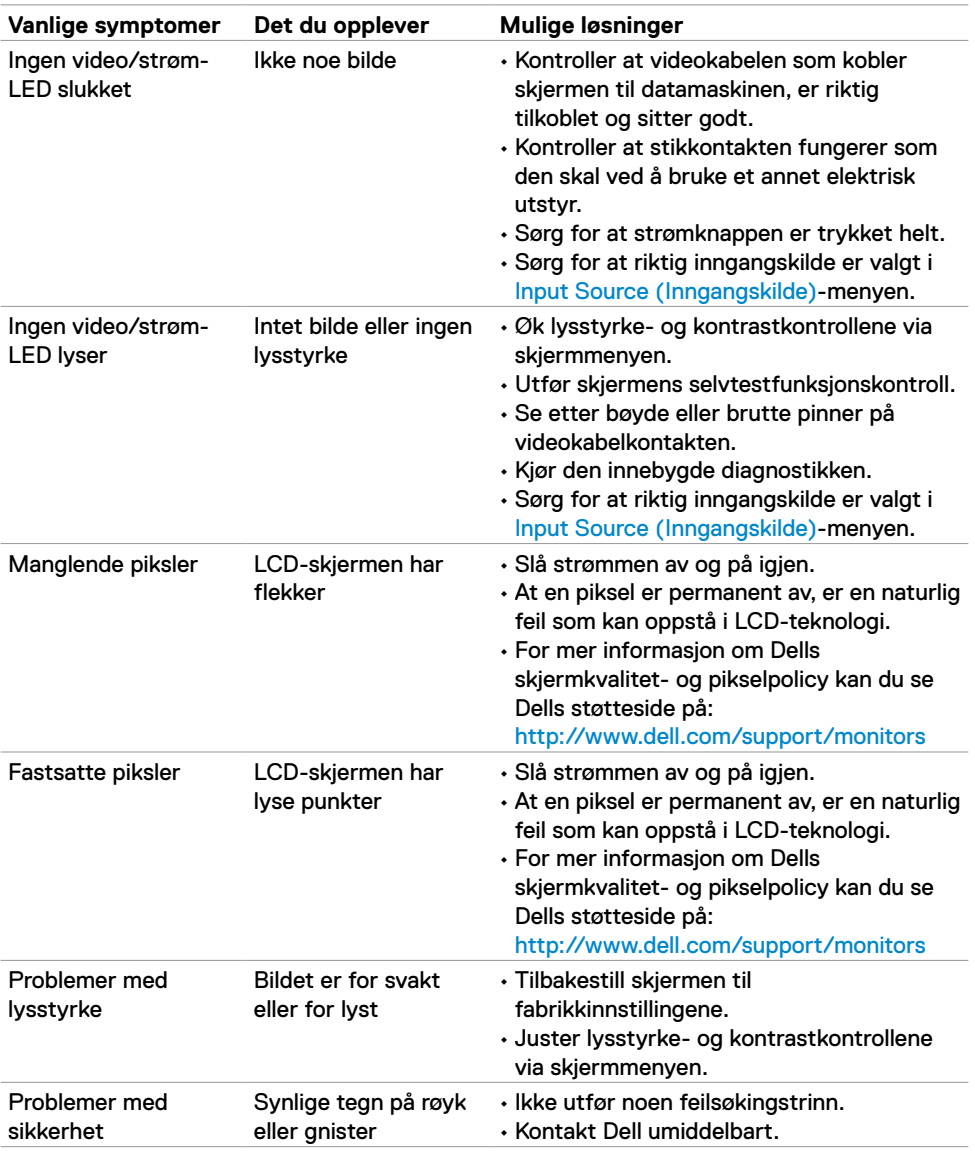

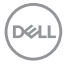

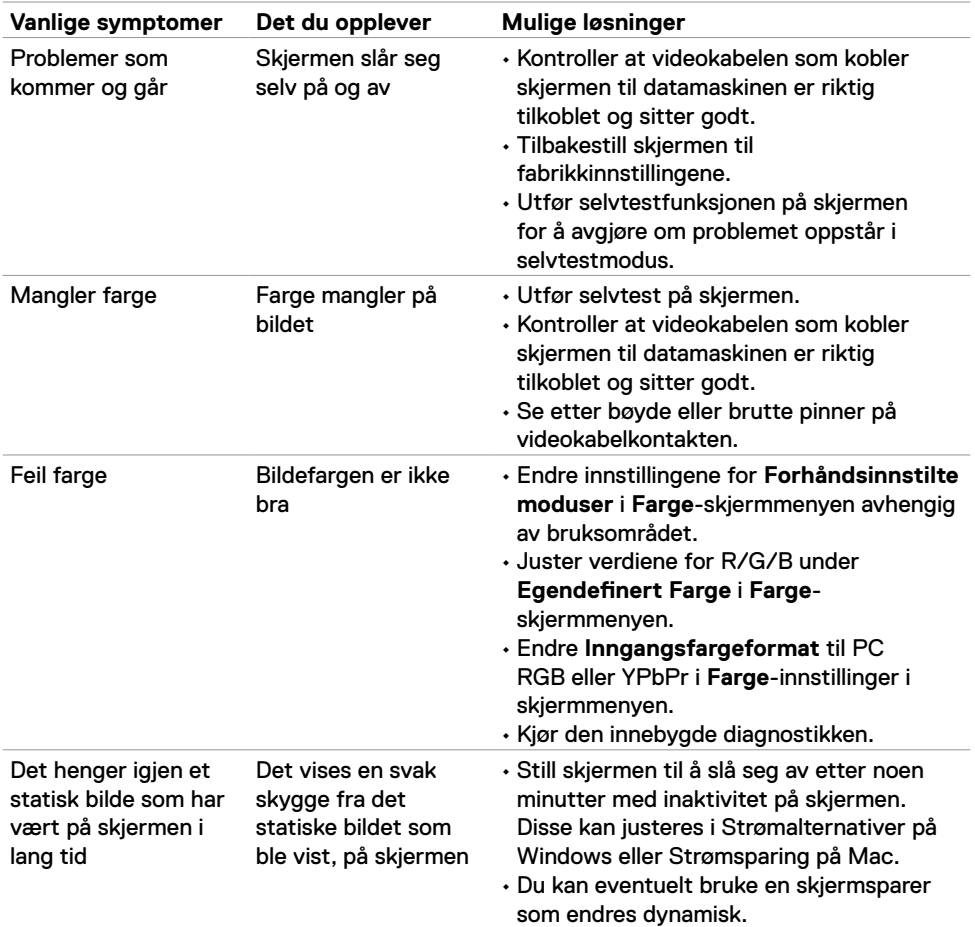

 $(PELL)$ 

# <span id="page-51-0"></span>**Produktspesifikke problemer**

<span id="page-51-1"></span>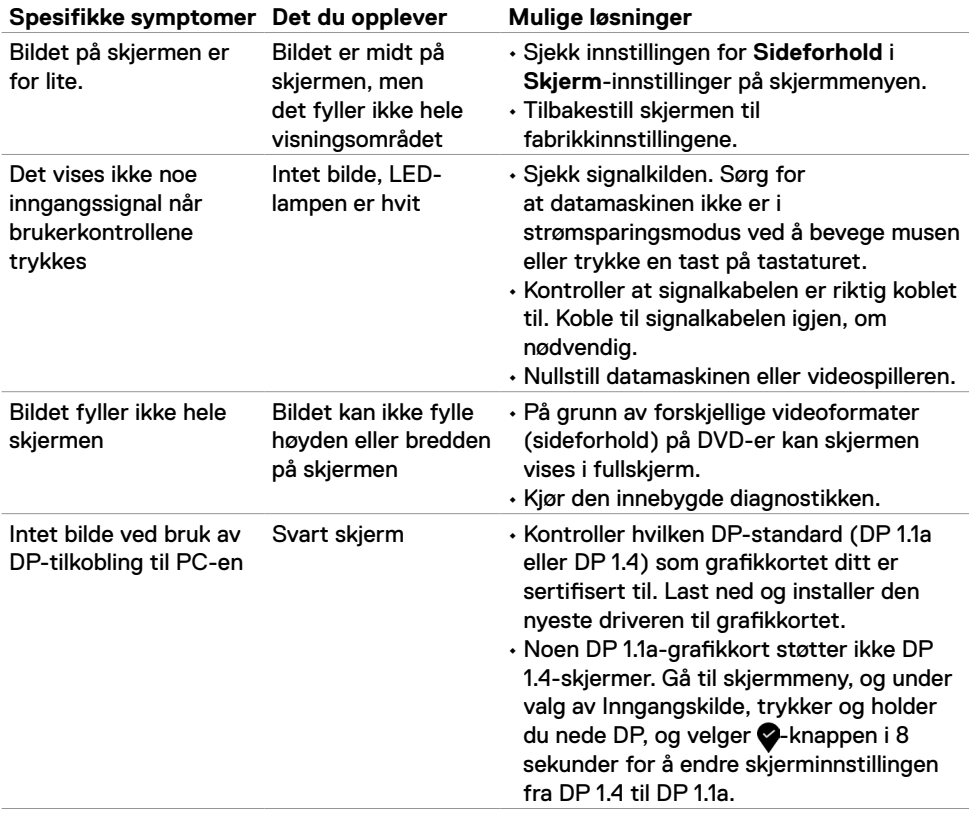

 $\int$ DELL

# <span id="page-52-2"></span><span id="page-52-0"></span>**Sikkerhetsinstruksjoner**

Har skjermen glanset ramme, bør man tenke over hvor man plasserer den, da rammen kan skape forstyrrende refleksjoner fra omgivelseslys og lyse overflater.

**ADVARSEL: Hvis det brukes andre kontroller, justeringer eller prosedyrer enn de som står spesifisert i denne dokumentasjonen, kan det føre til eksponering for støt, elektriske farer og/eller mekaniske farer.**

Du finner informasjon om sikkerhetsinstruksjoner i Informasjon om sikkerhet, miljø og forskrifter.

# **FCC-merknader (kun USA) og annen forskriftsinformasjon**

Du finner FCC-merknader og annen forskriftsinformasjon på nettstedet med forskriftsmessig samsvar på [www.dell.com/regulatory\\_compliance.](http://www.dell.com/regulatory_compliance)

# <span id="page-52-1"></span>**Kontakte Dell**

Kunder i USA kan ringe 800-WWW-DELL (800-999-3355).

**MERKNAD:** Hvis du ikke har en aktiv Internett-tilkobling, kan du finne kontaktinformasjon på kjøpsfakturaen, følgeseddelen, fakturaen eller Dells produktkatalog.

Dell tilbyr flere alternativer for støtte og service på nettet og via telefon. Tilgjengeligheten varierer etter land og produkt, og noen tjenester er kanskje ikke tilgjengelig i ditt område.

#### **For å få støtteinnhold for skjermen på nett:**

Se [www.dell.com/support/monitors.](http://www.dell.com/support/monitors)

**Kontakte Dell for problemer med salg, teknisk støtte eller kundeservice:**

- **1** Gå til [www.dell.com/support.](http://www.dell.com/support)
- **2** Bekreft landet eller regionen din i rullegardinmenyen Velg land/region øverst til venstre på siden.
- **3** Klikk **Contact Us (Kontakt oss)** ved siden av rullegardinmenyen for land.
- **4** Velg riktig service- eller støttekobling avhengig av ditt behov.
- **5** Velg den metoden for å kontakte Dell som er praktisk for deg.

**D**&LI

# <span id="page-53-0"></span>**EUs produktdatabase for energimerking og produktinformasjonsark**

**U2419H:** https://eprel.ec.europa.eu/qr/344772 **U2419H WOST:** https://eprel.ec.europa.eu/qr/349824 **U2719D:** https://eprel.ec.europa.eu/qr/344906

# **Sette opp skjermen**

## **Stille skjermoppløsningen til 1920 x 1080 (U2419H/U2419HX)/ 2560 x 1440 (U2719D/U2719DX) (maksimum)**

For best ytelse setter du skjermoppløsningen til **1920 x 1080 (U2419H/ U2419HX)/2560 x 1440 (U2719D/U2719DX)** piksler med følgende trinn:

### **I Windows Vista, Windows 7, Windows 8 eller Windows 8.1:**

- **1** På Windows 8 eller Windows 8.1 må du velge skrivebordflisen for å bytte til klassisk skrivebord.
- **2** Høyreklikk på skrivebordet, og klikk **Screen Resolution (Skjermoppløsning)**.
- **3** Klikk rullegardinlisten for Skjermoppløsning, og velg **1920 x 1080 (U2419H/ U2419HX)/2560 x 1440 (U2719D/U2719DX)**.
- **4** Klikk **OK**.

### **I Windows 10:**

- **1** Høyreklikk på skrivebordet, og klikk **Skjerminnstillinger**.
- **2** Klikk **Avanserte skjerminnstillinger**.
- **3** Klikk rullegardinlisten for **Oppløsning**, og velg **1920 x 1080 (U2419H/U2419HX)/ 2560 x 1440 (U2719D/U2719DX)**.
- **4** Klikk **Apply (Bruk)**.

Hvis du ikke ser den anbefalte oppløsningen som et alternativ, må du kanskje oppdatere grafikkdriveren. Velg scenariet nedenfor som best beskriver datasystemet du bruker, og følg trinnene.

## **Dell-datamaskin**

- **1** Gå til [www.dell.com/support,](http://www.dell.com/support) angi servicekoden, og last ned den nyeste driveren for grafikkortet.
- **2** Når du har installert driverne for grafikkortet, kan du prøve å sette oppløsningen til **1920 x 1080 (U2419H/U2419HX)/2560 x 1440 (U2719D/U2719DX)** igjen.

**MERKNAD:** Hvis du ikke klarer å stille oppløsningen til **1920 x 1080 (U2419H/ U2419HX) /2560 x 1440 (U2719D/U2719DX)**, kan du kontakte Dell for å høre om det finnes et grafikkort som støtter disse oppløsningene.

DELL

## **Datamaskin som ikke er fra Dell**

#### **I Windows Vista, Windows 7, Windows 8 eller Windows 8.1:**

- **1** På Windows 8 eller Windows 8.1 må du velge skrivebordflisen for å bytte til klassisk skrivebord.
- **2** Høyreklikk på skrivebordet, og klikk **Tilpassing**.
- **3** Klikk **Endre skjerminnstillinger**.
- **4** Klikk **Avanserte skjerminnstillinger**.
- **5** Finn ut av leverandøren til grafikkontrolleren fra beskrivelsen øverst i vinduet (f.eks. NVIDIA, AMD, Intel osv.).
- **6 6**Finn en oppdatert driver på nettstedet til grafikkortleverandøren (for eksempel <http://www.AMD.com> eller [http://www.NVIDIA.com\)](http://www.NVIDIA.com).
- **7** Når du har installert driverne for grafikkortet, kan du prøve å sette oppløsningen til **1920 x 1080 (U2419H/U2419HX)/2560 x 1440 (U2719D/U2719DX)** igjen.

### **I Windows 10:**

- **1** Høyreklikk på skrivebordet, og klikk **Skjerminnstillinger**.
- **2** Klikk **Advanced display settings (Avanserte skjerminnstillinger)**.
- **3** Klikk **Egenskaper for skjermkort.**
- **4** Finn ut av leverandøren til grafikkontrolleren fra beskrivelsen øverst i vinduet (f.eks. NVIDIA, AMD, Intel osv.).
- **5** Finn en oppdatert driver på nettstedet til grafikkortleverandøren (for eksempel <http://www.AMD.com> eller [http://www.NVIDIA.com\)](http://www.NVIDIA.com).
- **6** Når du har installert driverne for grafikkortet, kan du prøve å sette oppløsningen til **1920 x 1080 (U2419H/U2419HX)/2560 x 1440 (U2719D/U2719DX)** igjen.

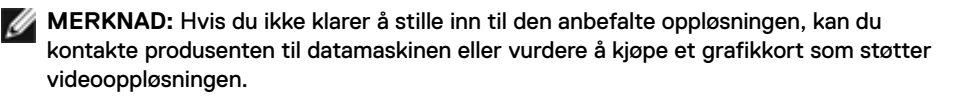

DELI

# <span id="page-55-0"></span>**Retningslinjer for vedlikehold**

## **Rengjøre skjermen**

**ADVARSEL: Koble stømledningen til skjermen fra stikkontakten før du rengjør den. FORSIKTIG: Les og følg [Sikkerhetsinstruksjonene](#page-52-2) før du rengjør skjermen.**

For å følge beste praksis må du følge instruksjonene i listen nedenfor når du pakker ut, rengjør eller håndterer skjermen:

- Når du rengjør den antistatiske skjermen, fukter du en myk, ren klut med vann. Hvis mulig bruker du en spesiell skjermrengjøringsduk eller løsning som er egnet for det antistatiske belegget. Ikke bruk benzen, tynner, ammoniakk, slipende rengjøringsmidler eller trykkluft.
- Bruk en lett fuktet, myk klut til å rengjøre skjermen. Unngå å bruke vaskemiddel av noe slag, da visse vaskemidler etterlater en melkeaktig film på skjermen.
- Hvis du legger merke til hvitt pulver når du pakker ut skjermen, tørker du den av med en klut.
- Håndter skjermen med omhu, da en skjerm med mørkere farge kan bli skrapt opp og vise merker tydeligere enn en lysere farget skjerm.
- For å opprettholde den beste bildekvaliteten på skjermen bør du bruke en skjermsparer som endres dynamisk og slå av skjermen når den ikke er i bruk.

**DGL**